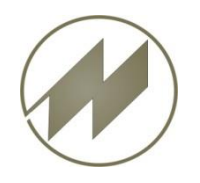

 **Windows 10 IoT Originalgröße IpasMobil Software**

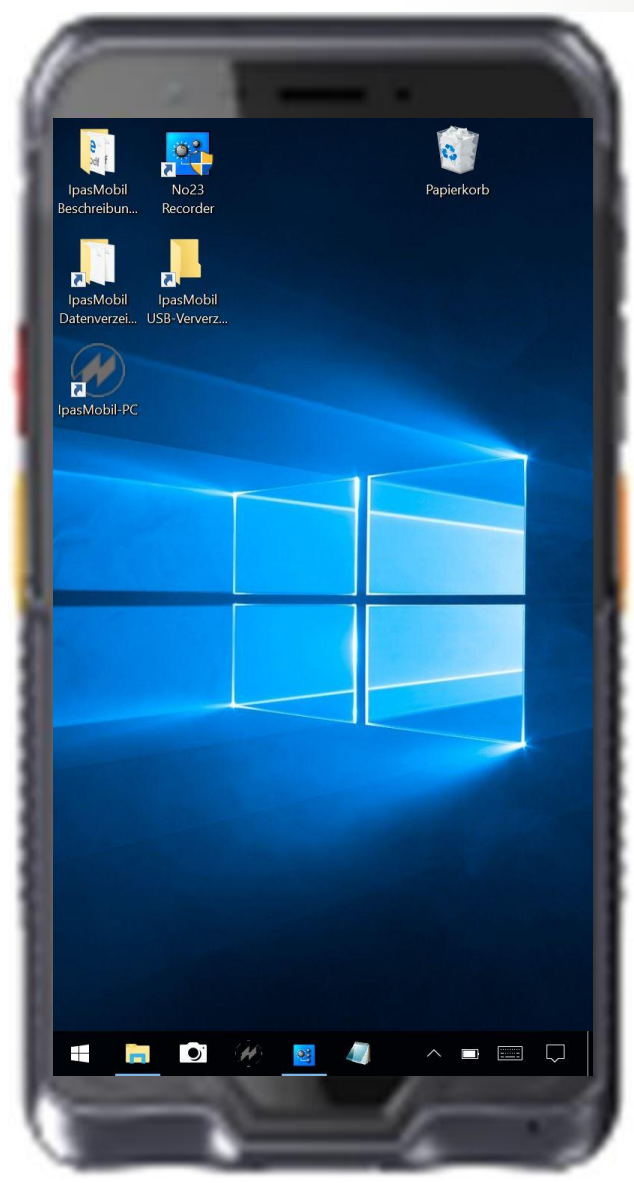

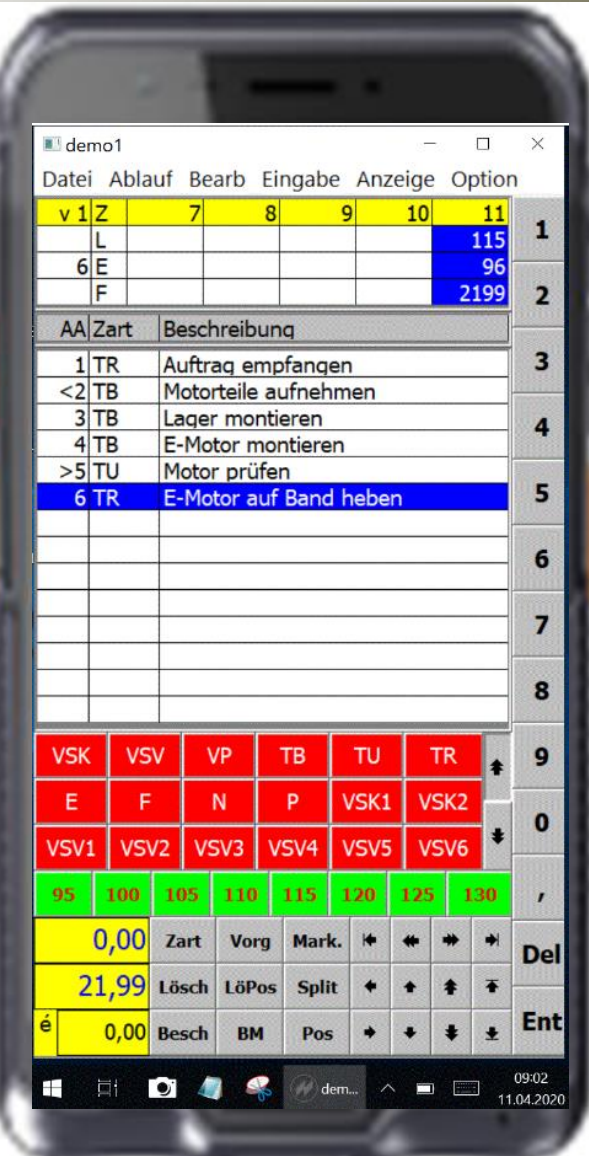

<span id="page-0-0"></span>**J.Mitterhauser GmbH** EDV-Systeme

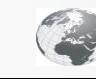

**www.mitterhauser.com Interaktive Fallbeispiele und weitere Informationen unter:**

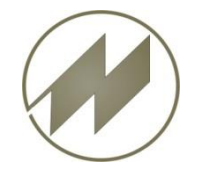

#### **Inhalt**

# **[Beschreibung](#page-0-0)**

- Scorpion 60
- **[IpasMobil\\_Software](#page-5-0)**
	- **[Installierte](#page-5-0) [Software](#page-5-0)**
	- **[Erfassungsmasken](#page-6-0)**
	- **[Parameter](#page-11-0)**
- **[Einstellungen](#page-12-0)**
	- **[Anzeige](#page-12-0)**
	- **[System](#page-15-0)**
	- **EXEC** [Zeit](#page-17-0) [und](#page-17-0) [Sprache](#page-17-0)
	- **[Taskleiste](#page-18-0)**
	- **[Wiederherstellung](#page-20-0)**
- **[Optionale](#page-27-0) [Software](#page-27-0)**
	- [No23](#page-27-0) [Sprachrekorder](#page-27-0)
	- **[Barcode](#page-28-0) [Einstellungen](#page-28-0)**
	- **-** [Datenübertragung](#page-28-0)
	- **[Checkliste](#page-39-0) [für](#page-39-0) [Scorpion](#page-39-0) [60](#page-39-0)**

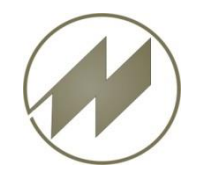

#### **Tasten und Anschlüsse**

<span id="page-2-0"></span>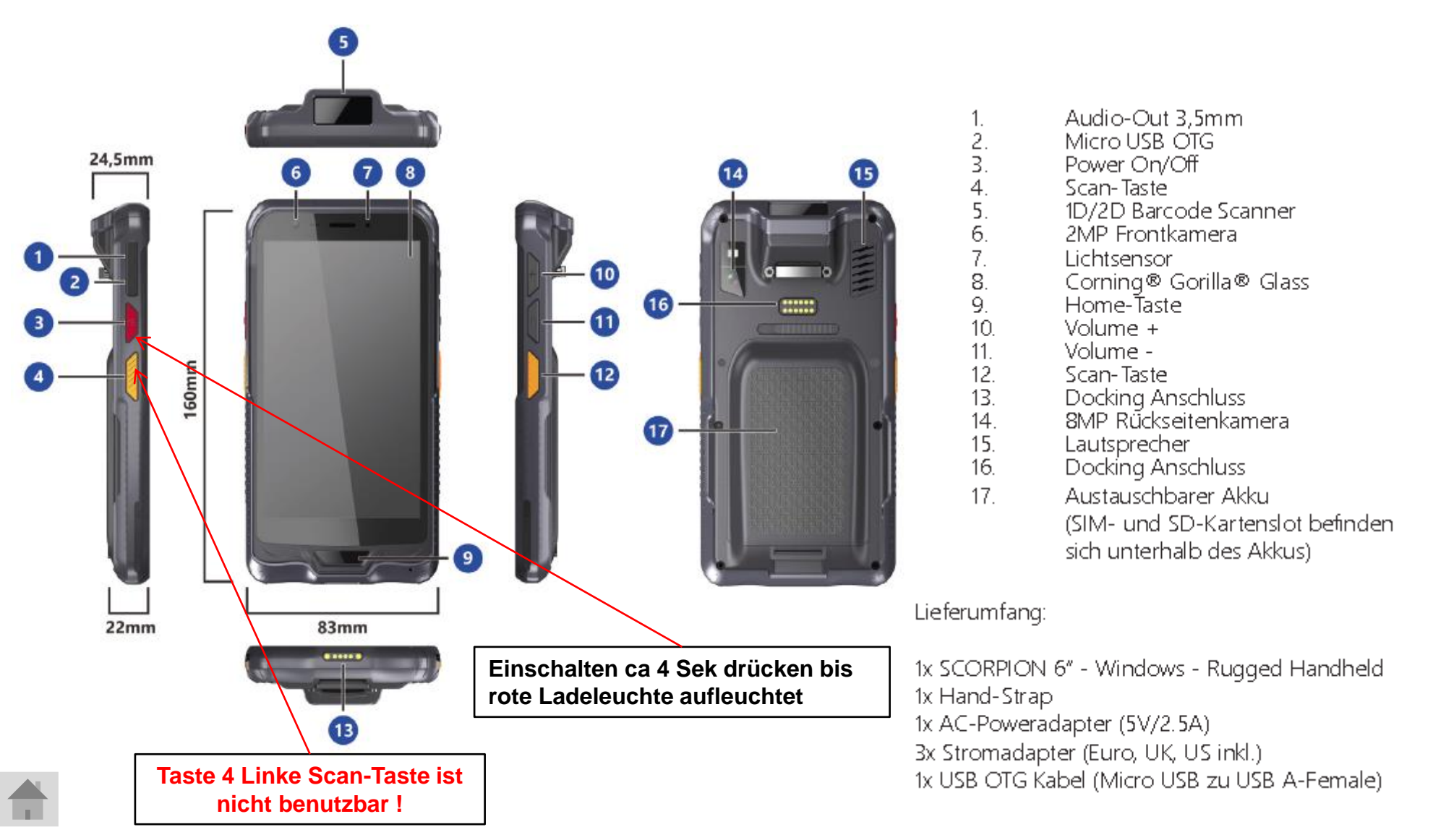

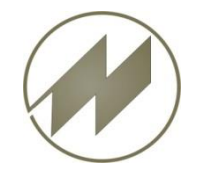

 $\left( \rightarrow \right)$ 

Touch 1D/2D

# Handheld SCORPION 60 Beschreibung

#### **Technische Daten**

5 Punkt kapazitiv

Full IP67

1D/2D Barcodescanner

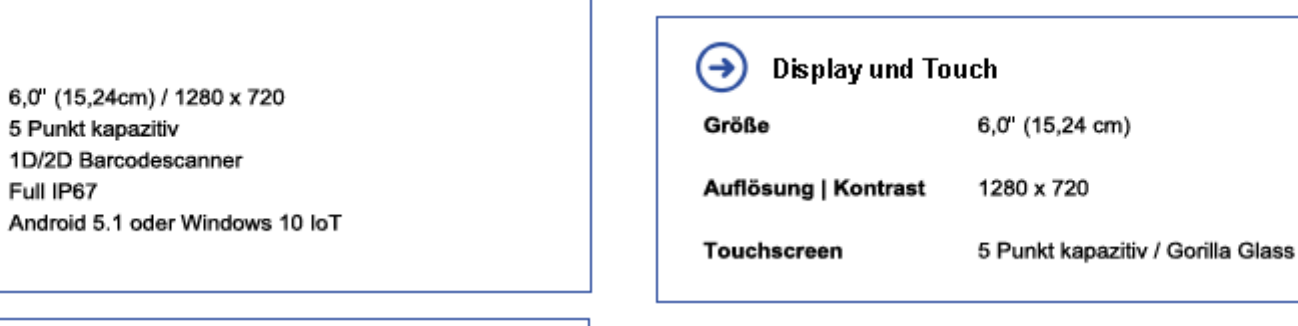

System  $\left( \rightarrow \right)$ 

**Highlights** 

Bildschirmgröße

Schutzklasse

Betriebssysteme

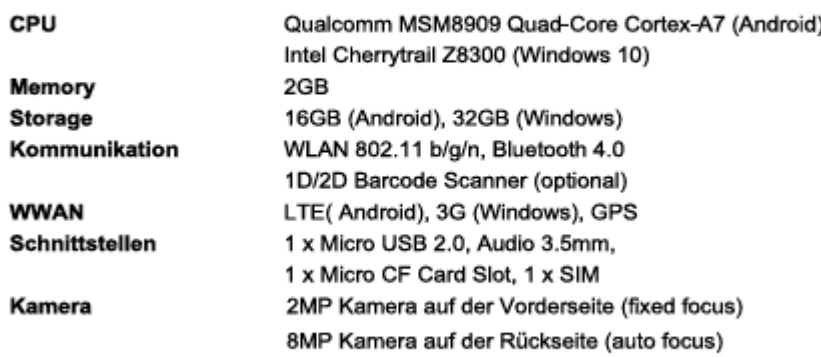

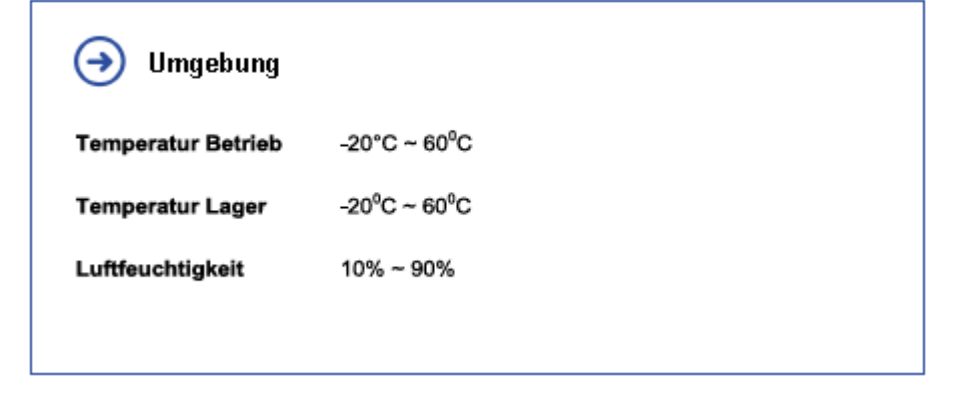

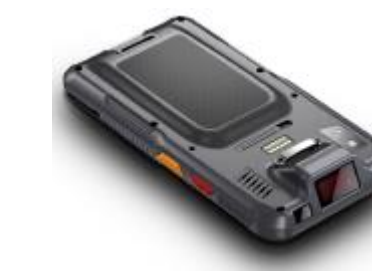

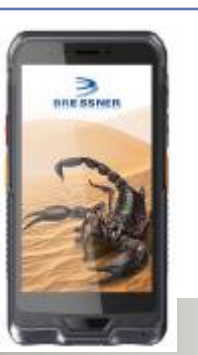

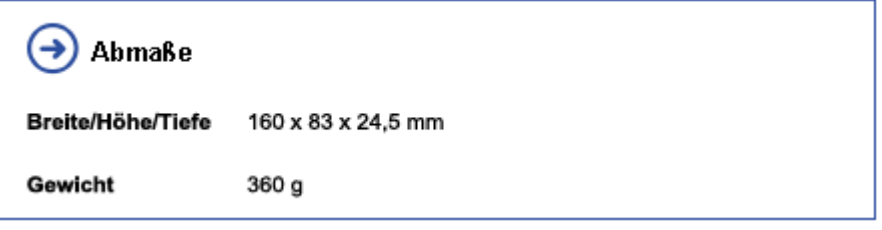

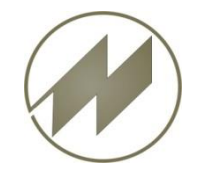

## Handheld SCORPION 60 Beschreibung **Optionales Zubehör**

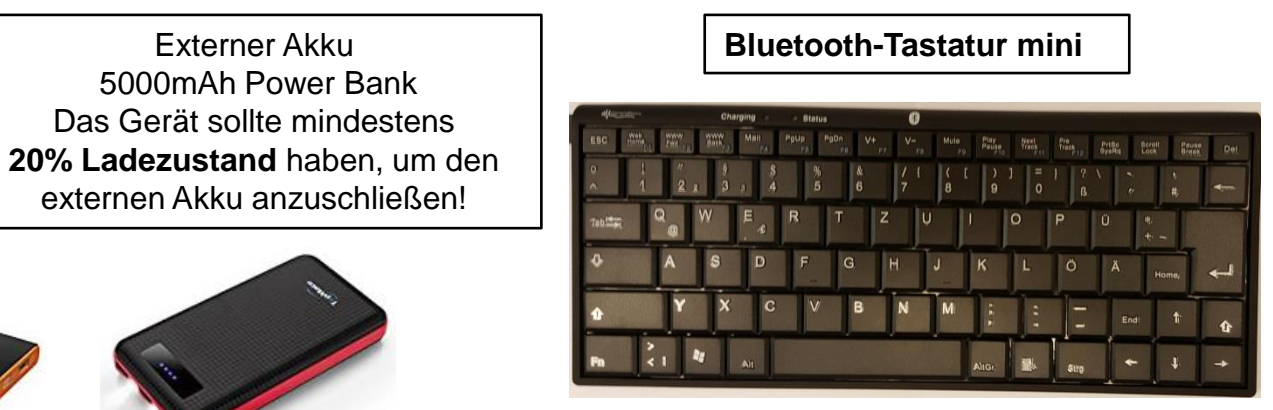

Es werden viele Modelle von externen Akkus von 5000 – 25000 mAh angeboten.

**Ultraflache, kabellose Tastatur** für alle Bluetooth-Geräte **QWERTZ-Tastatur-Layout,** deutsche Umlaute **Mini-Maße:** 24,5 x 10 x 1,2 cm **Gewicht:** 150

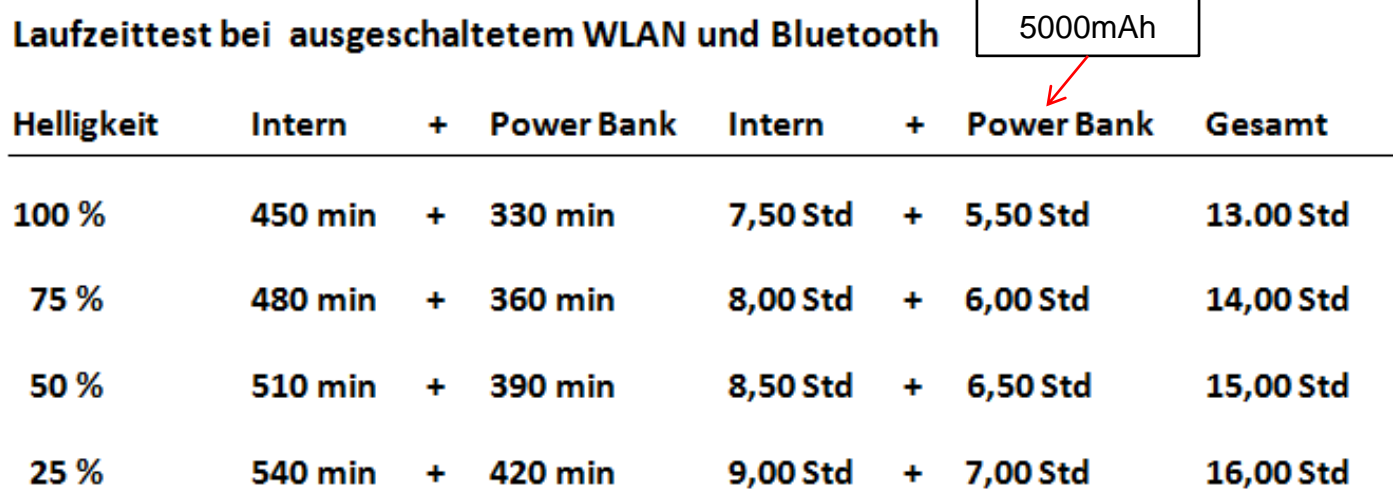

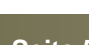

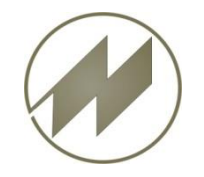

#### **Installierte Software**

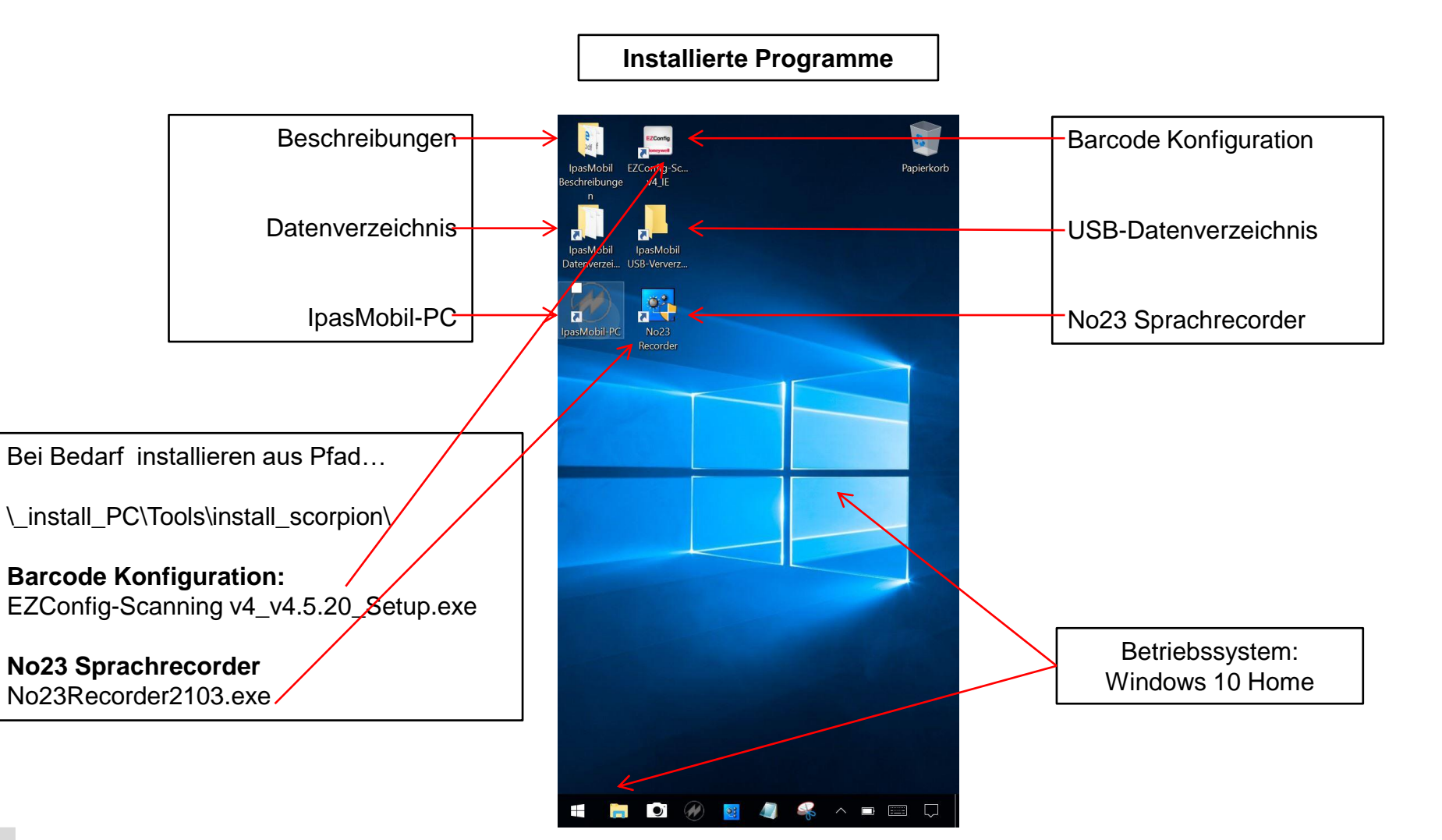

<span id="page-5-0"></span>**Seite 6**

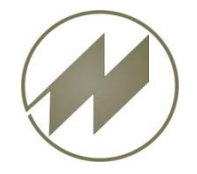

### **Erfassungsmasken für Scorpion 60 Hochformat**

#### **1. Zyklische Zeitaufnahmen**

<span id="page-6-0"></span>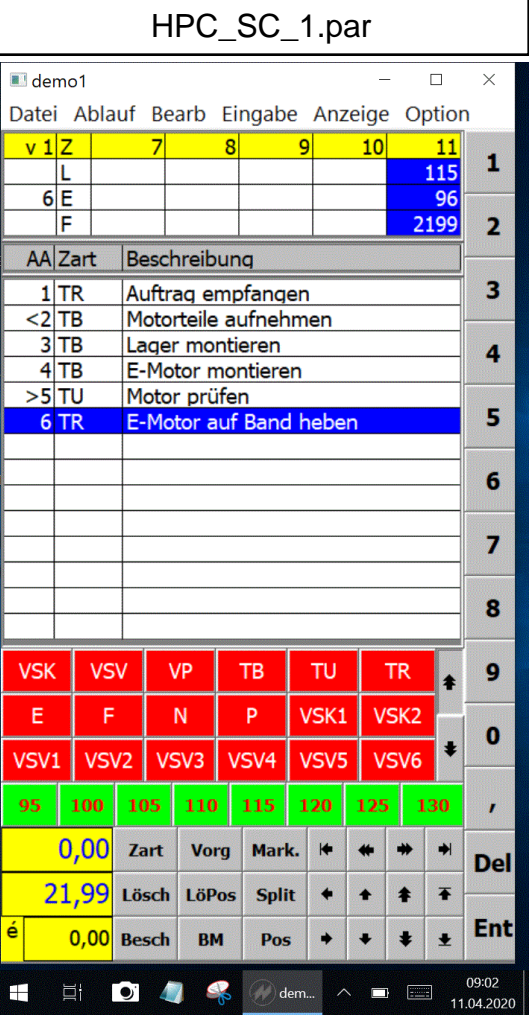

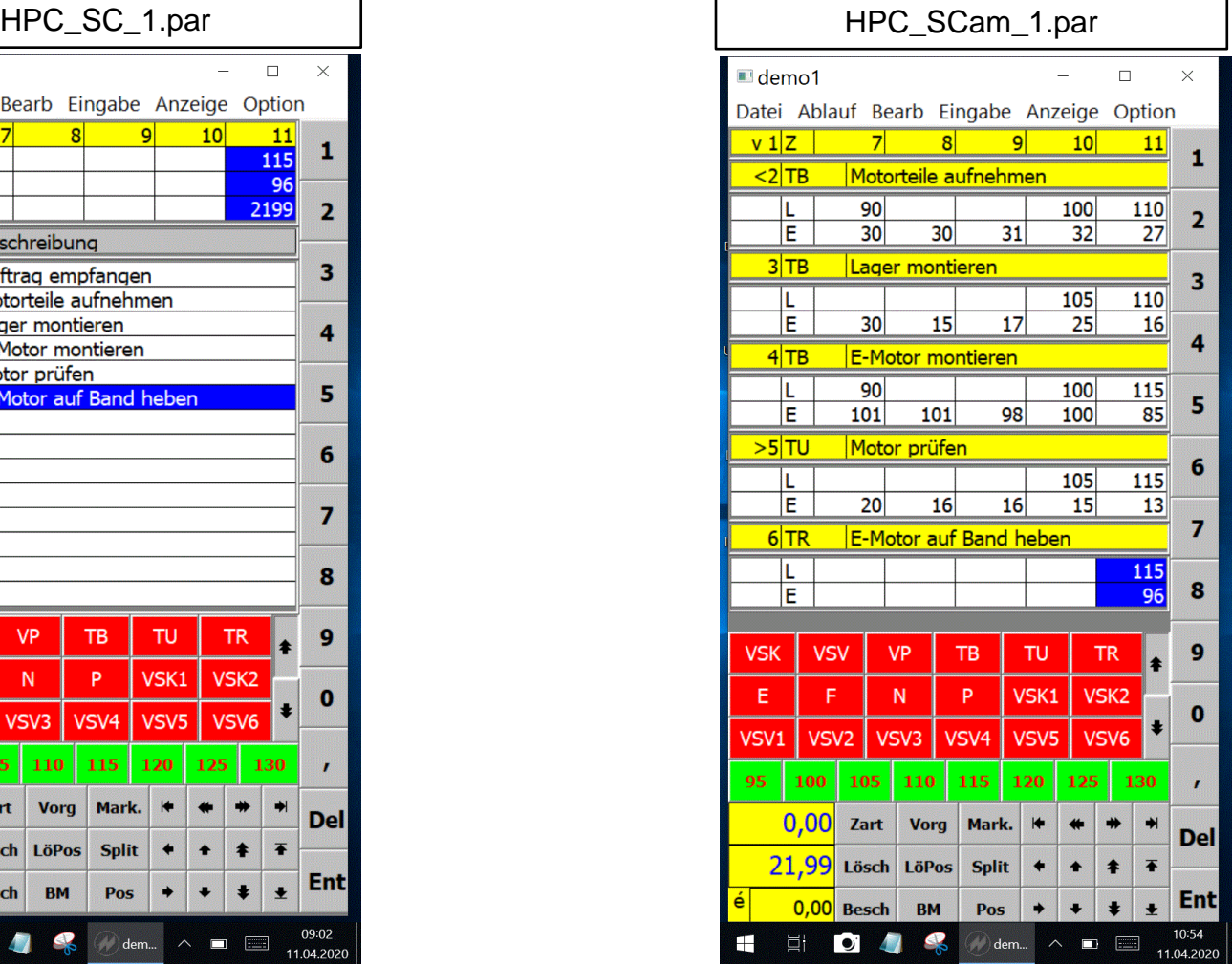

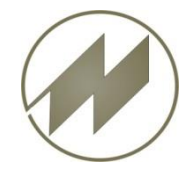

### **Erfassungsmasken für Scorpion 60 Hochformat**

#### **2. nichtzyklische Zeitaufnahmen**

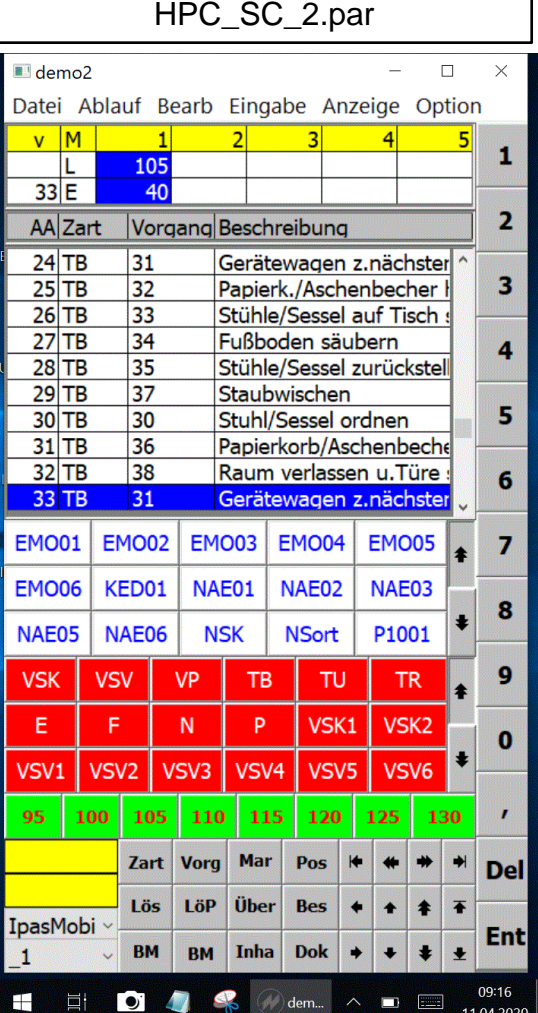

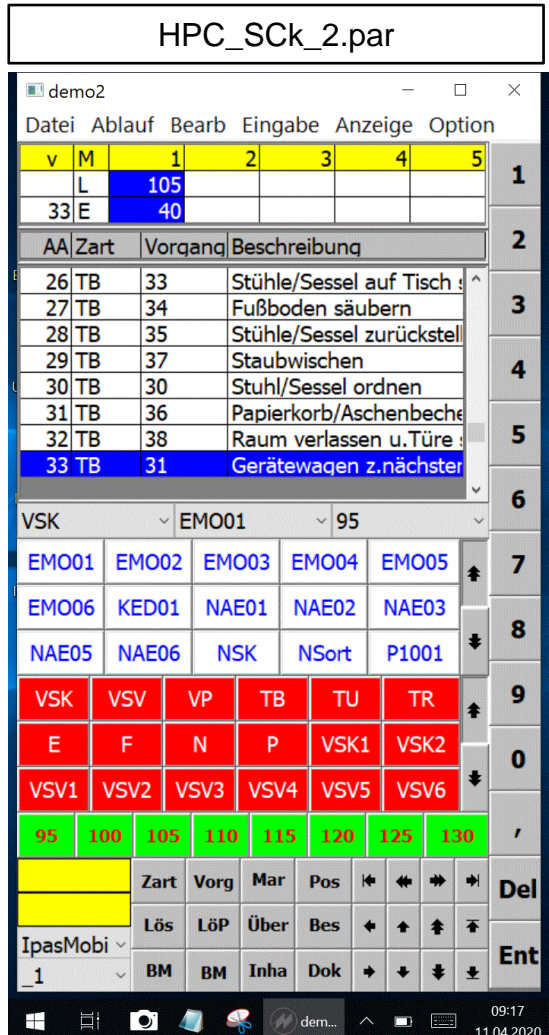

#### HPC\_SCam\_2.par

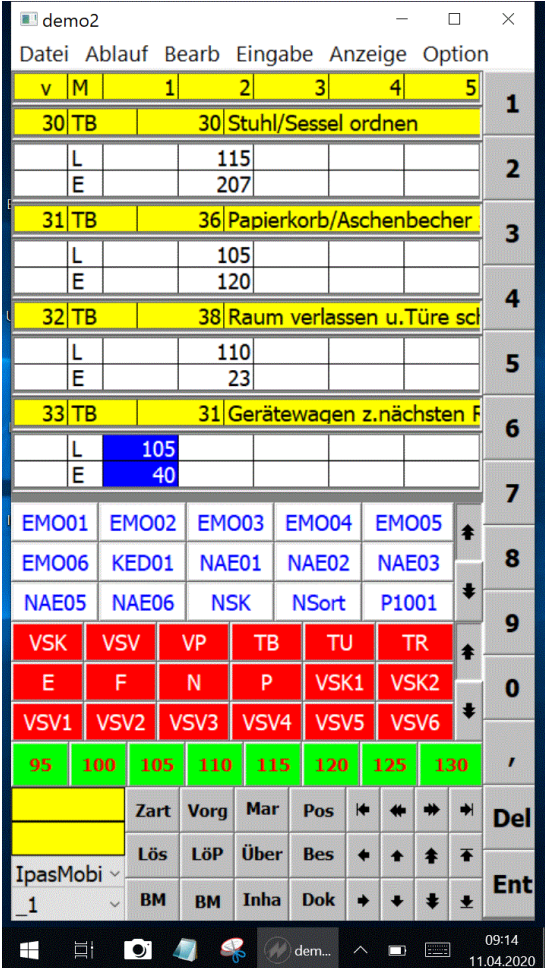

**J.Mitterhauser GmbH** *EDV-Systeme*

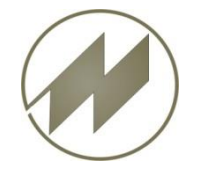

**Erfassungsmasken für Scorpion 60 Hochformat**

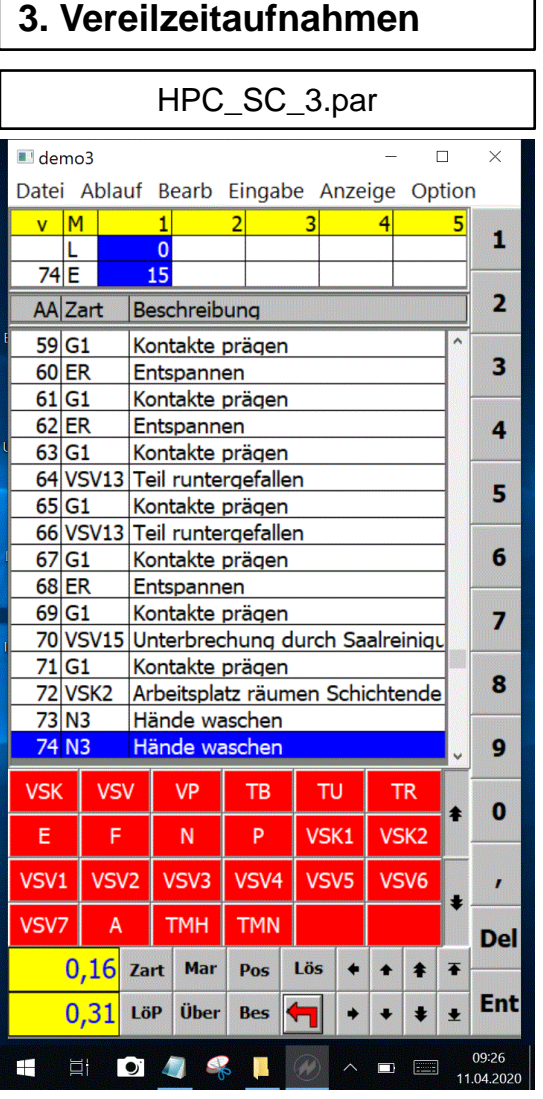

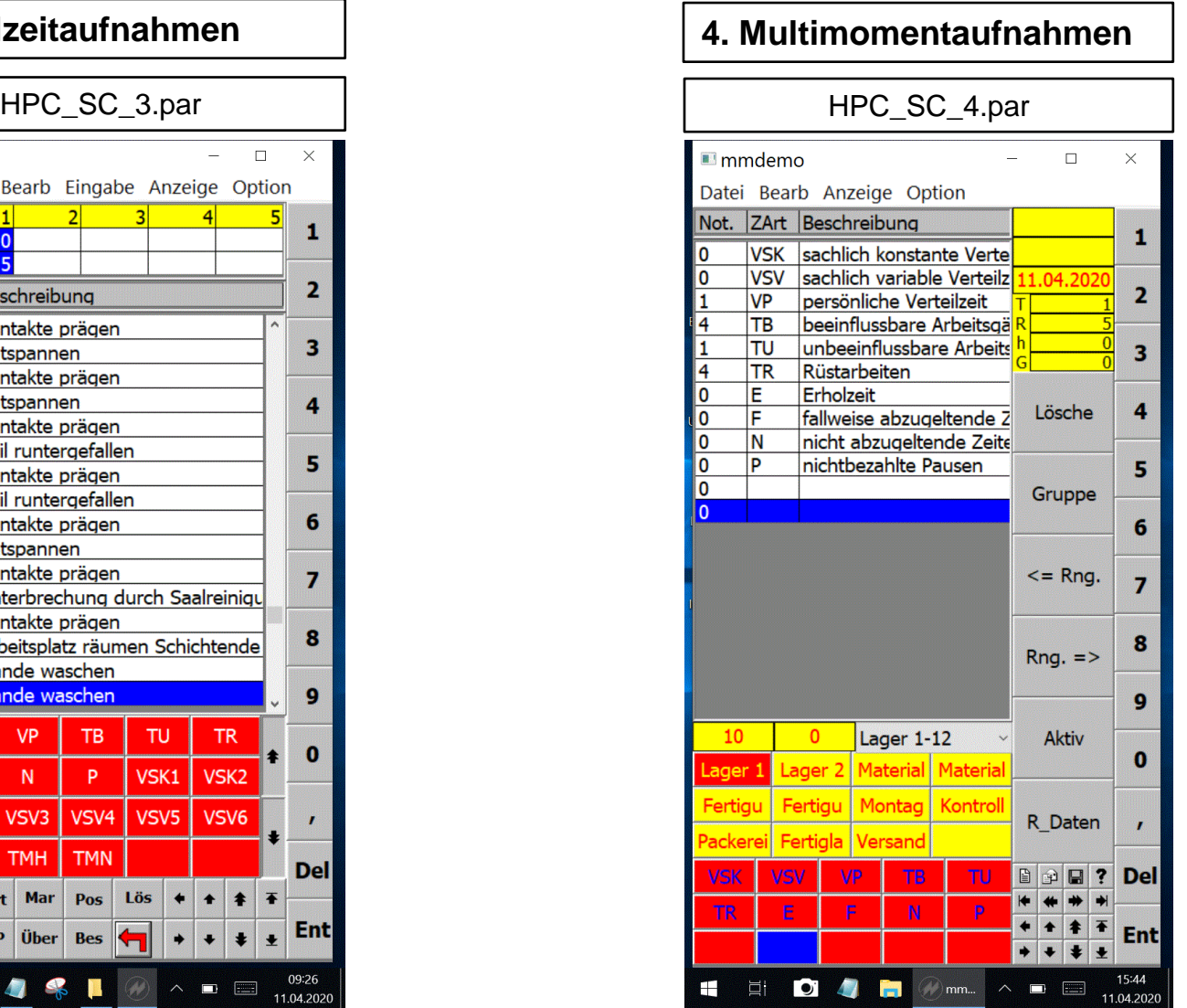

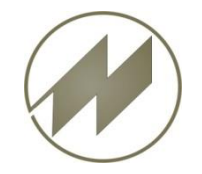

### **Erfassungsmasken für Scorpion 60 Querformat**

#### **1. Zyklische Zeitaufnahmen**

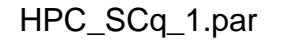

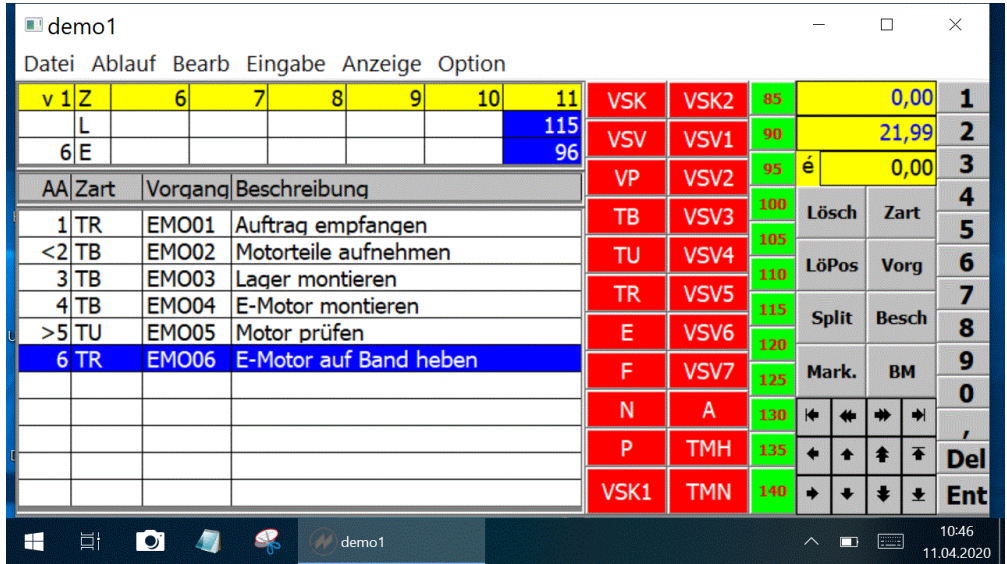

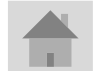

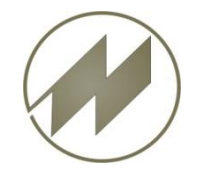

### **Erfassungsmasken für Scorpion 60 Querformat**

#### **1. Zyklische Zeitaufnahmen**

HPC\_SCqam\_1.par

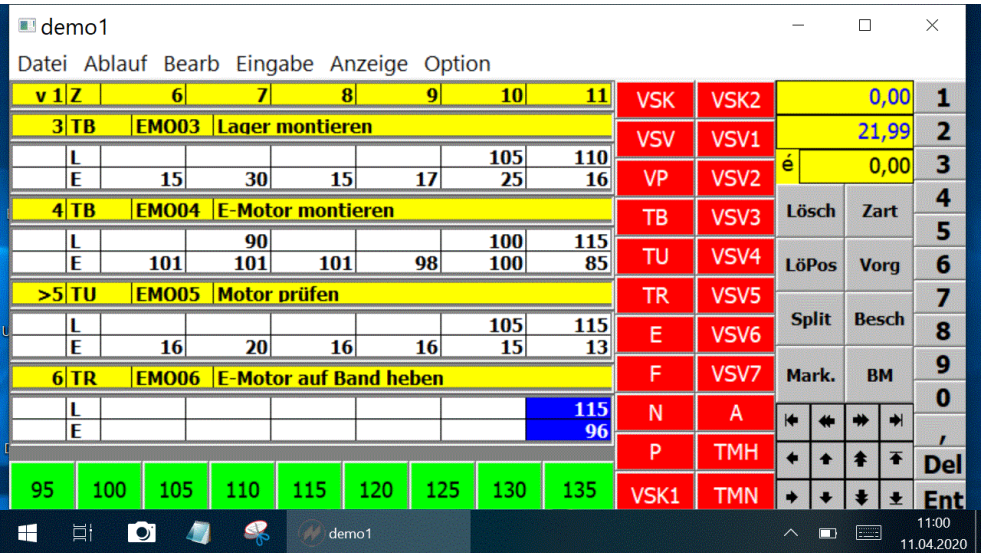

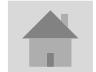

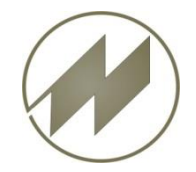

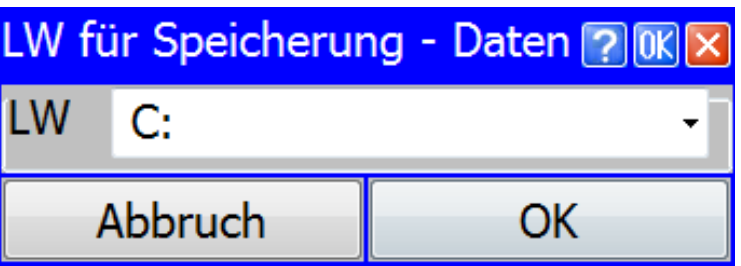

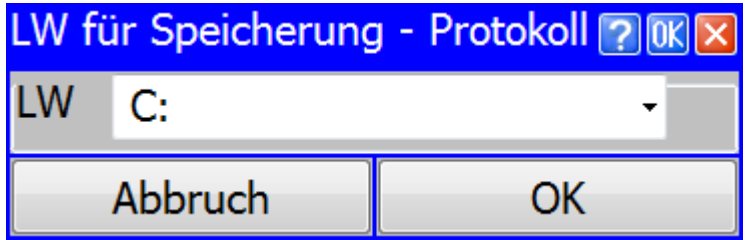

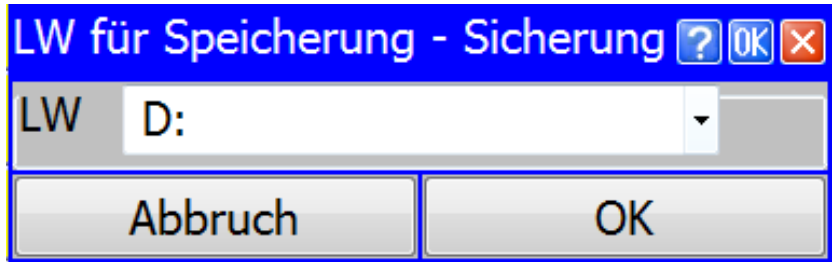

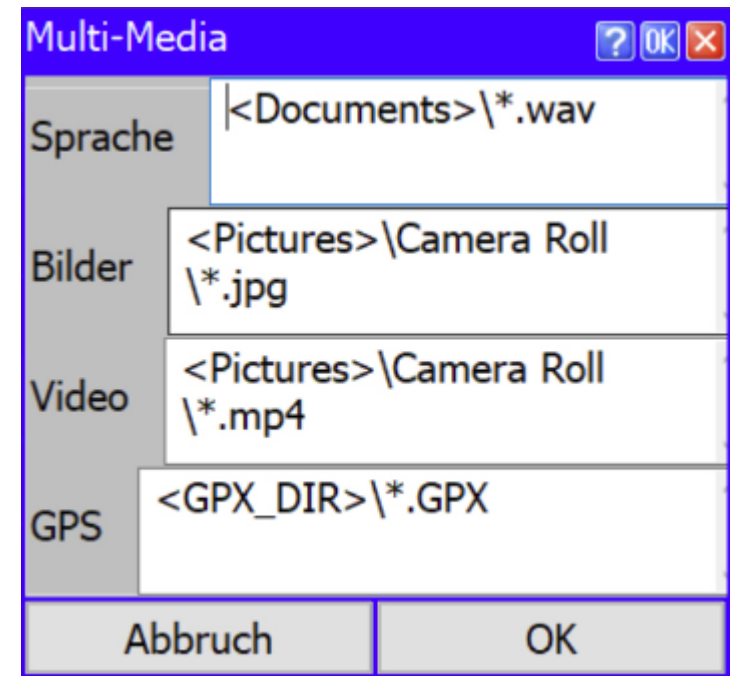

<span id="page-11-0"></span>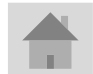

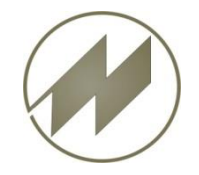

**Einstellungen Anzeige**

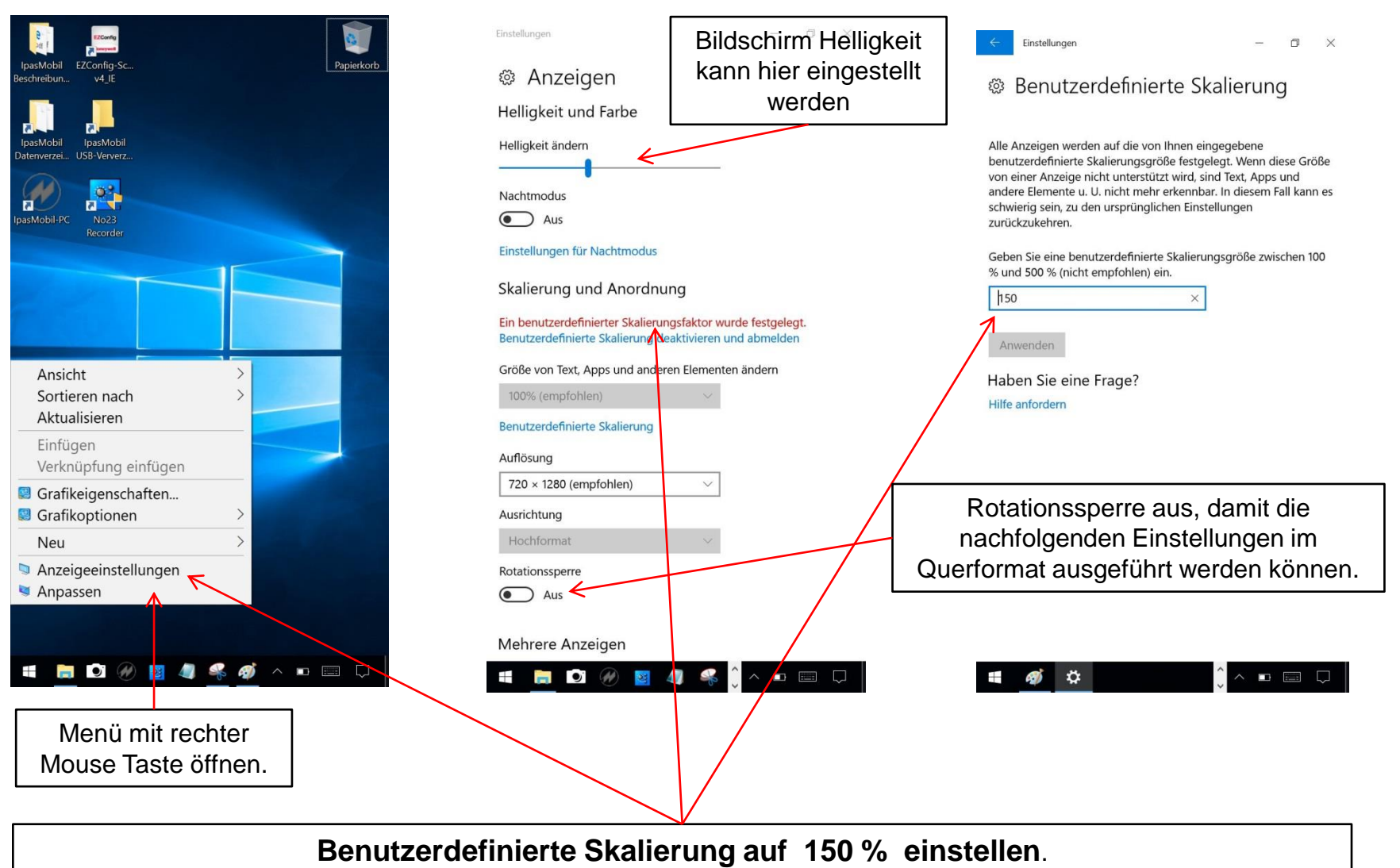

<span id="page-12-0"></span>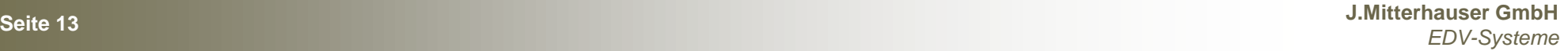

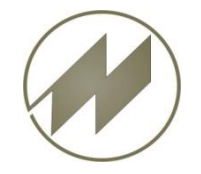

**Einstellungen Anzeige**

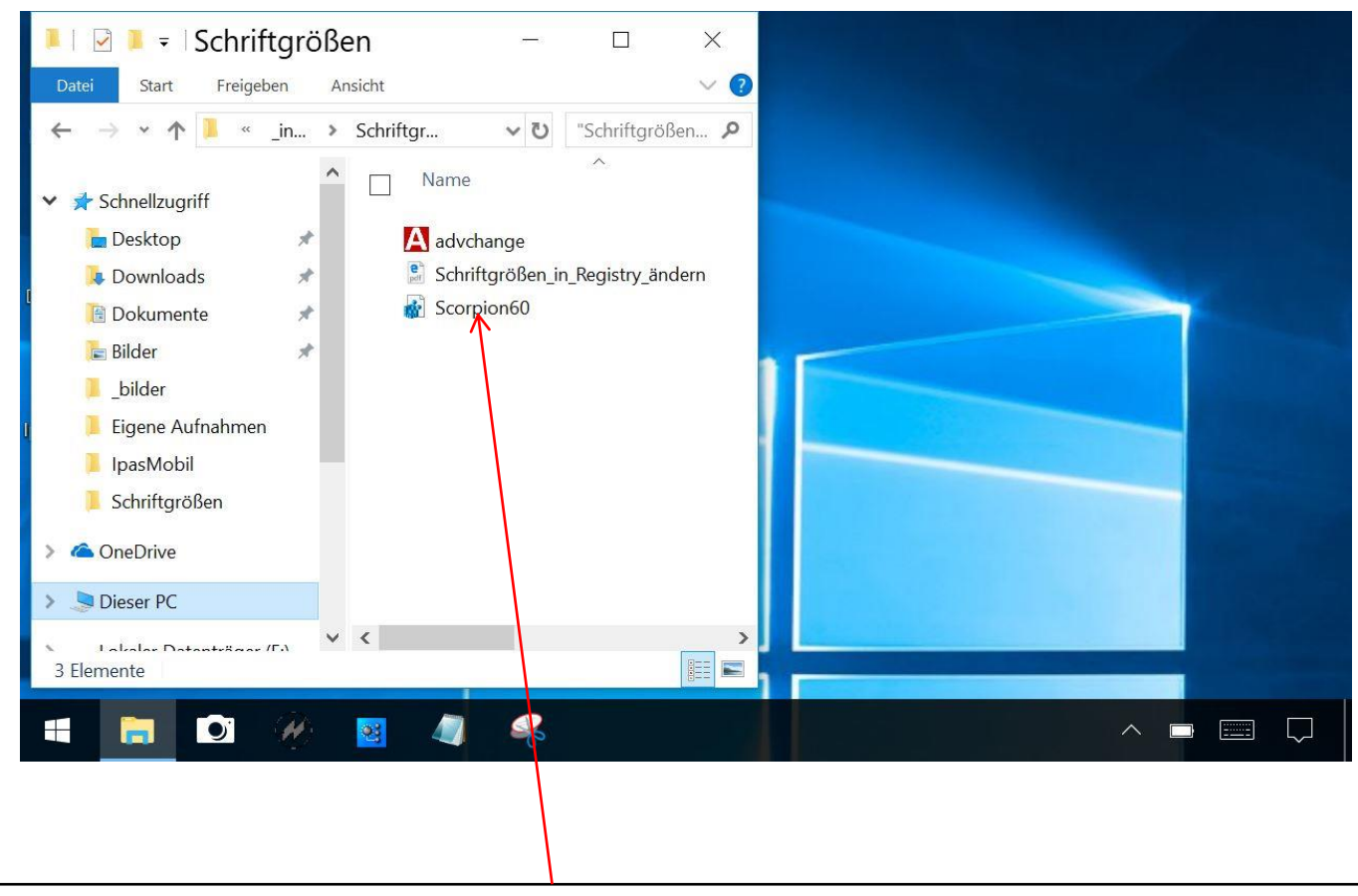

**Vordefinierte Schriftgrößen Scorpion60 mit Doppelclick laden. Nach dem Laden muß das Gerät neu gestartet werden !** Ordner D:\\_install\_PC\Schriftgrößen\

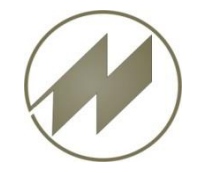

## Handheld SCORPION 60 Beschreibung **Einstellungen Anzeige**

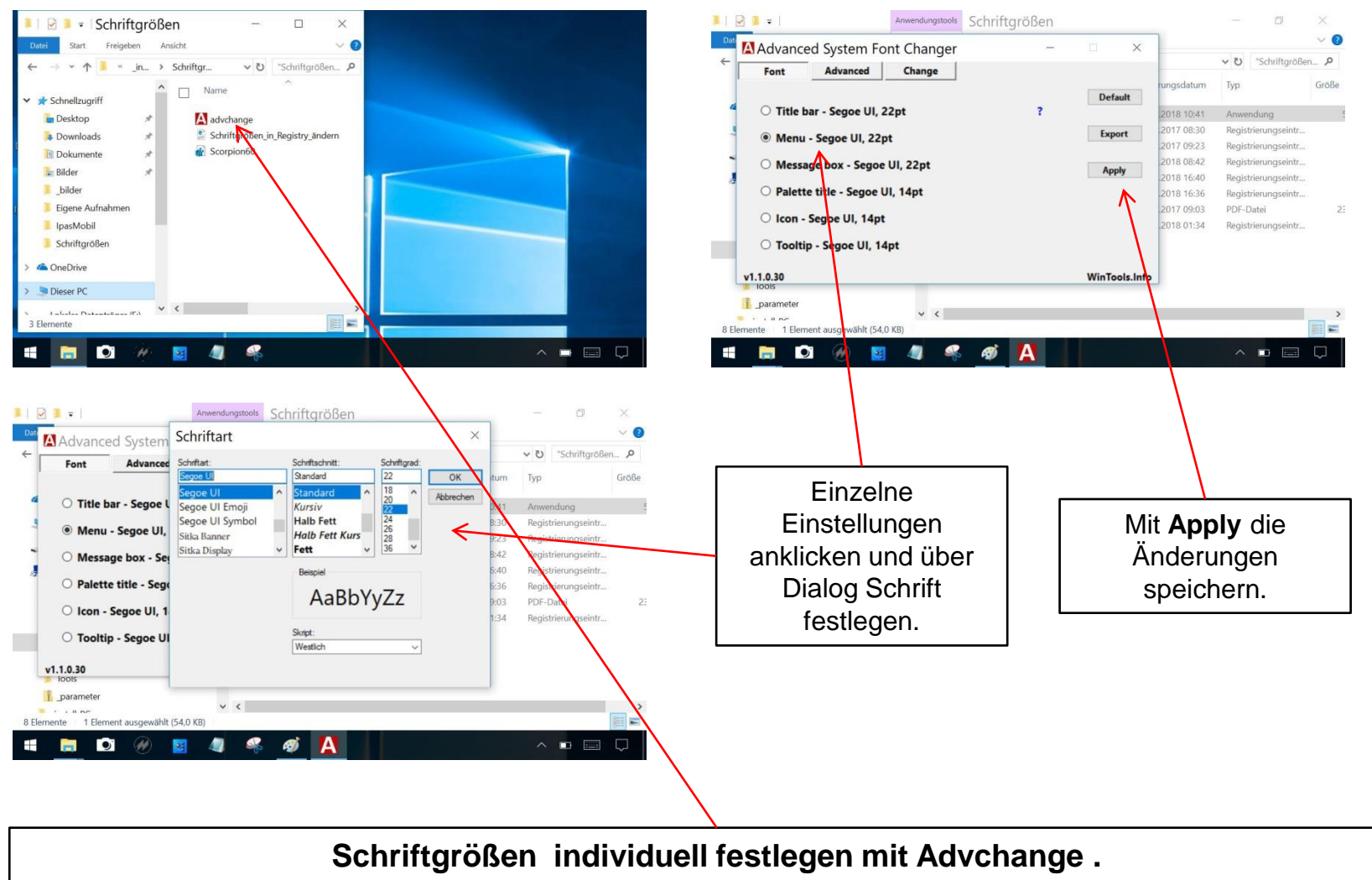

Ordner D:\\_install\_PC\Schriftgrößen\

**Seite 15 J.Mitterhauser GmbH** *EDV-Systeme*

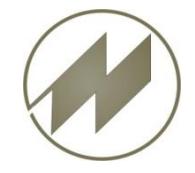

#### **Einstellungen System**

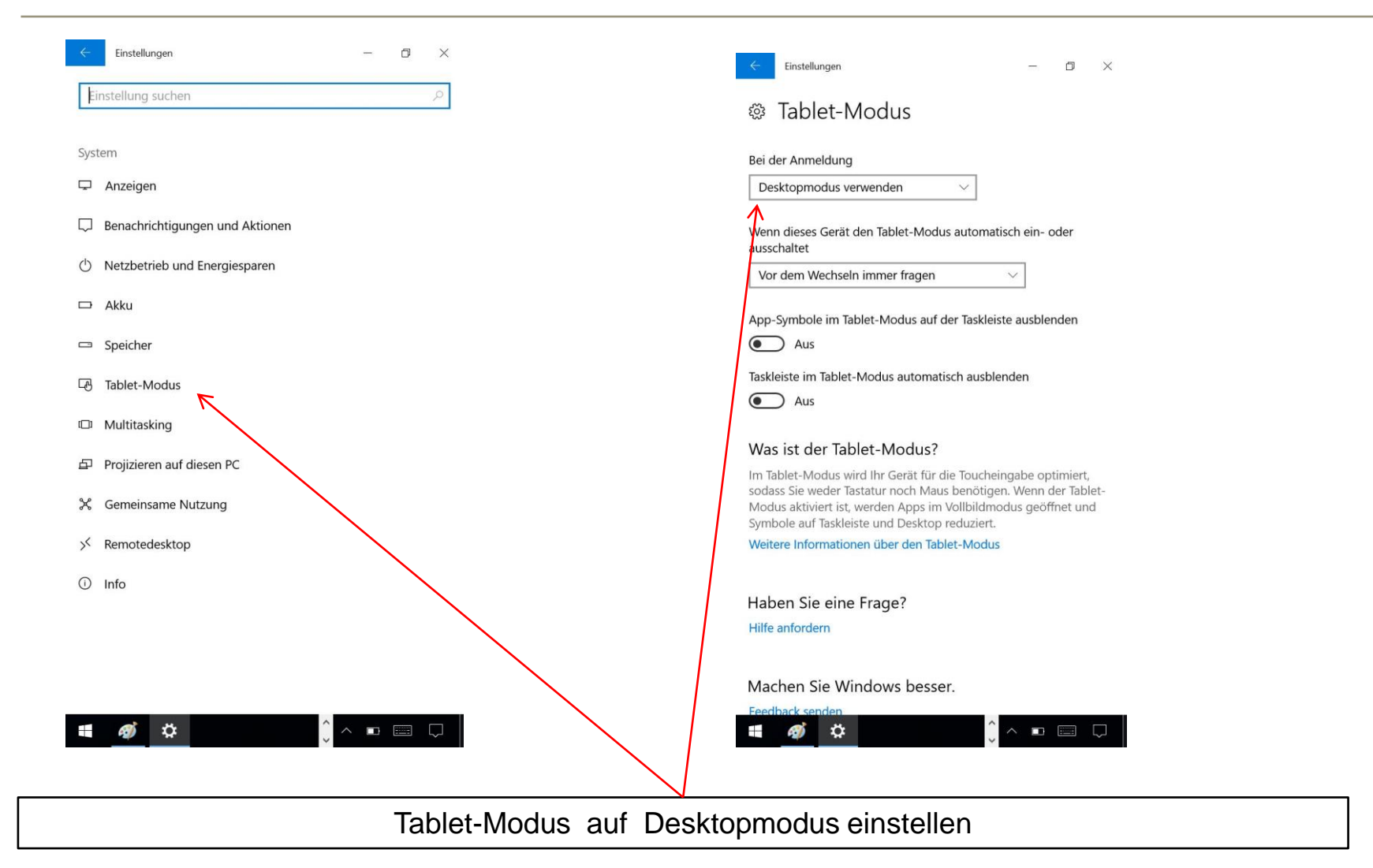

<span id="page-15-0"></span>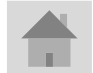

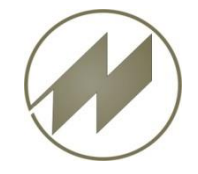

### **Einstellungen System**

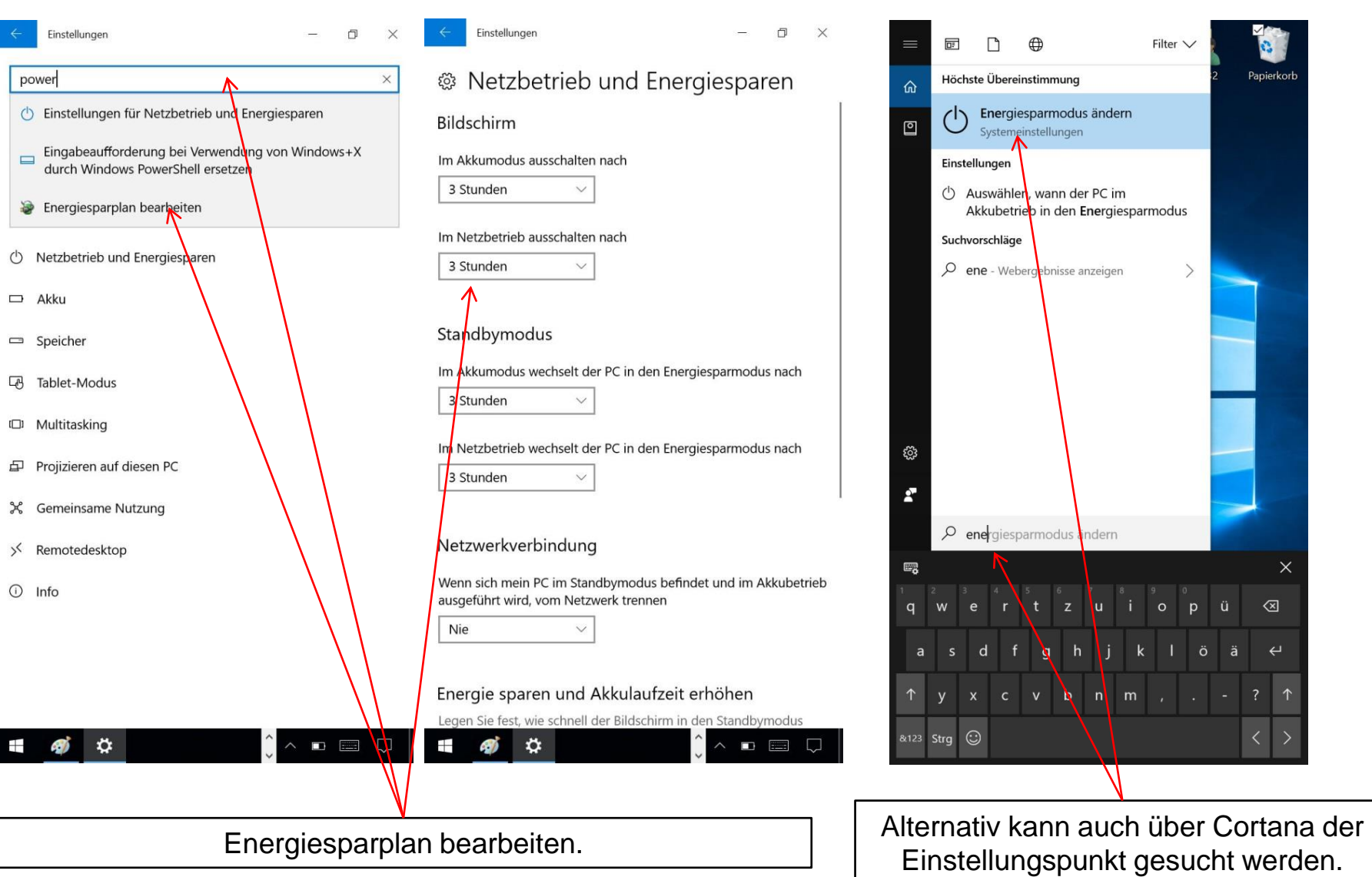

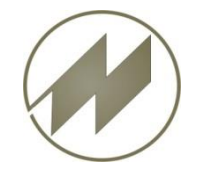

#### **Einstellungen Zeit und Sprache**

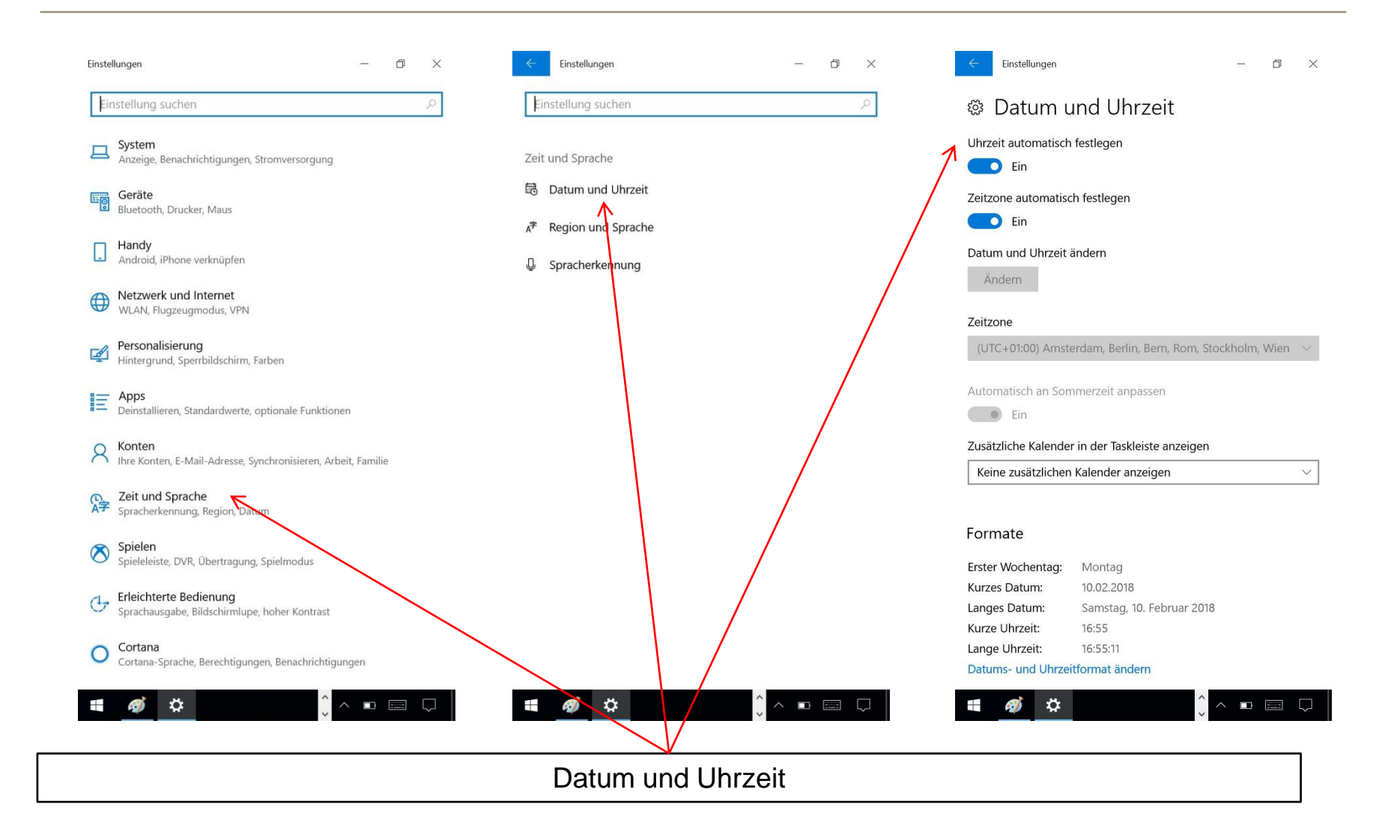

<span id="page-17-0"></span>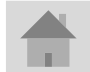

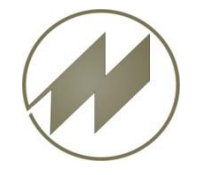

**Einstellungen Taskleiste**

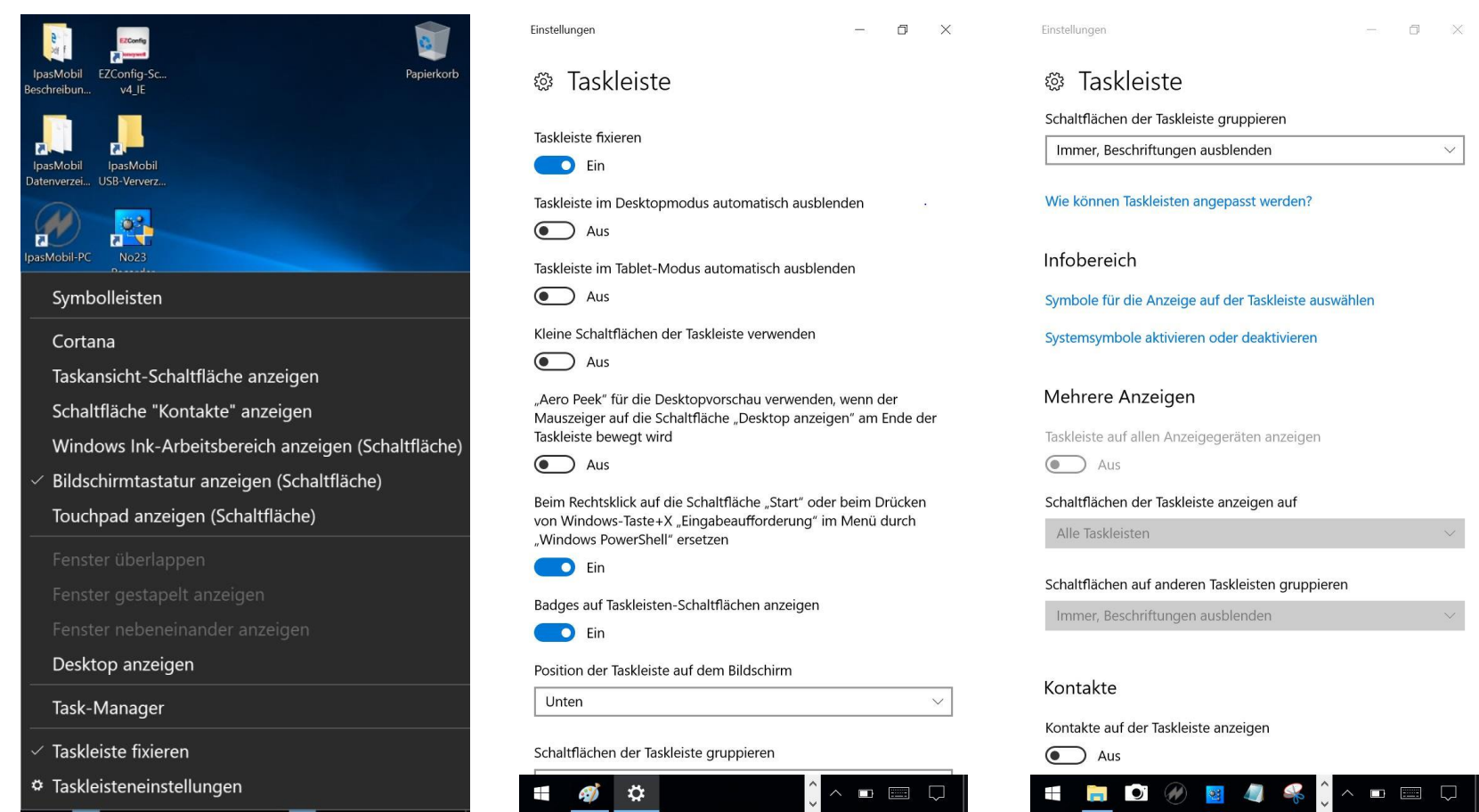

Taskleisteneinstellungen

<span id="page-18-0"></span>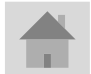

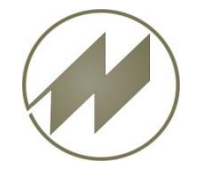

#### **Einstellungen Taskleiste**

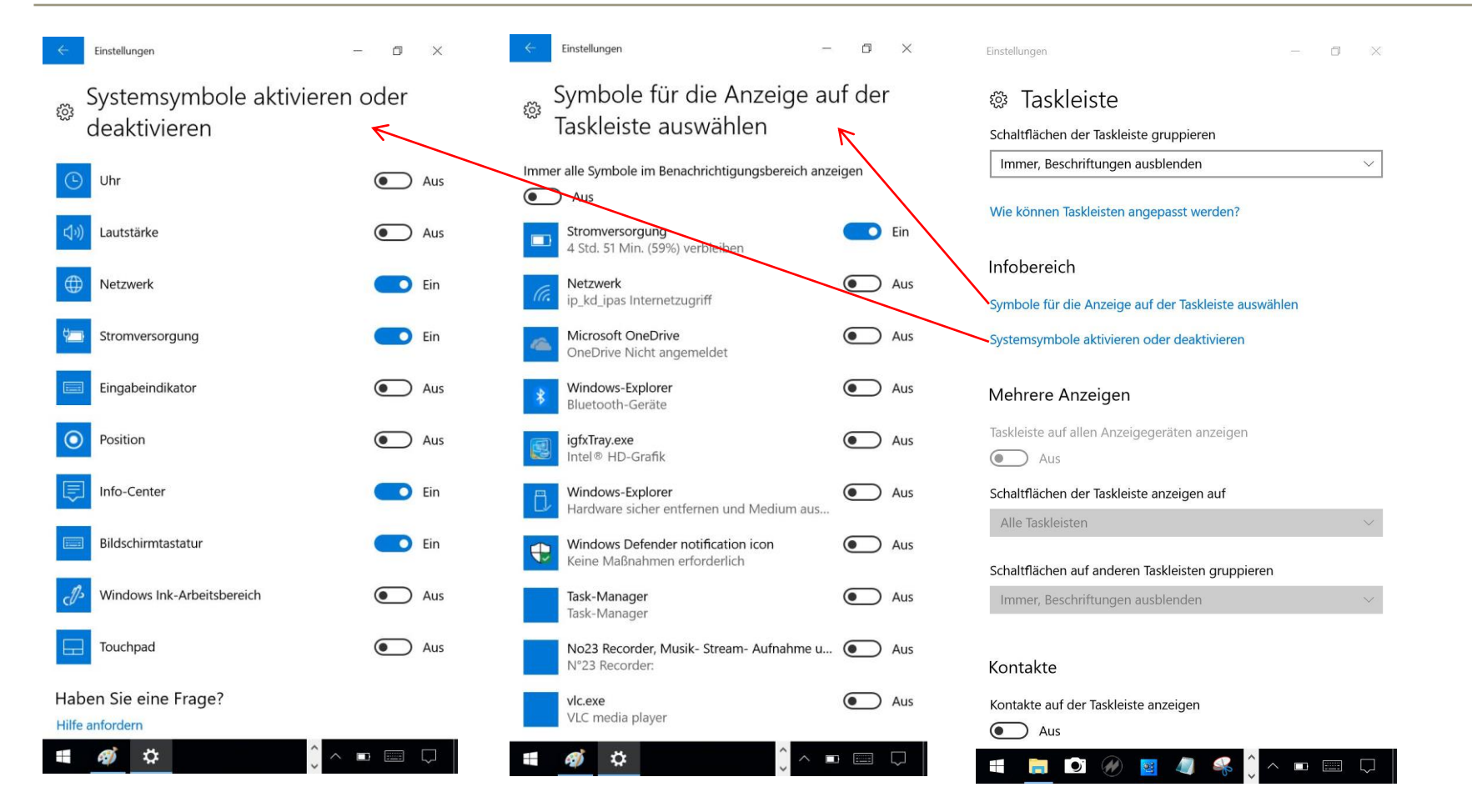

Taskleisteneinstellungen

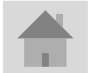

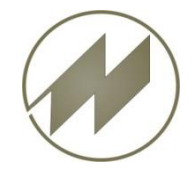

#### **Systemwiederherstellung aufrufen**

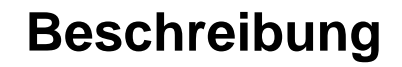

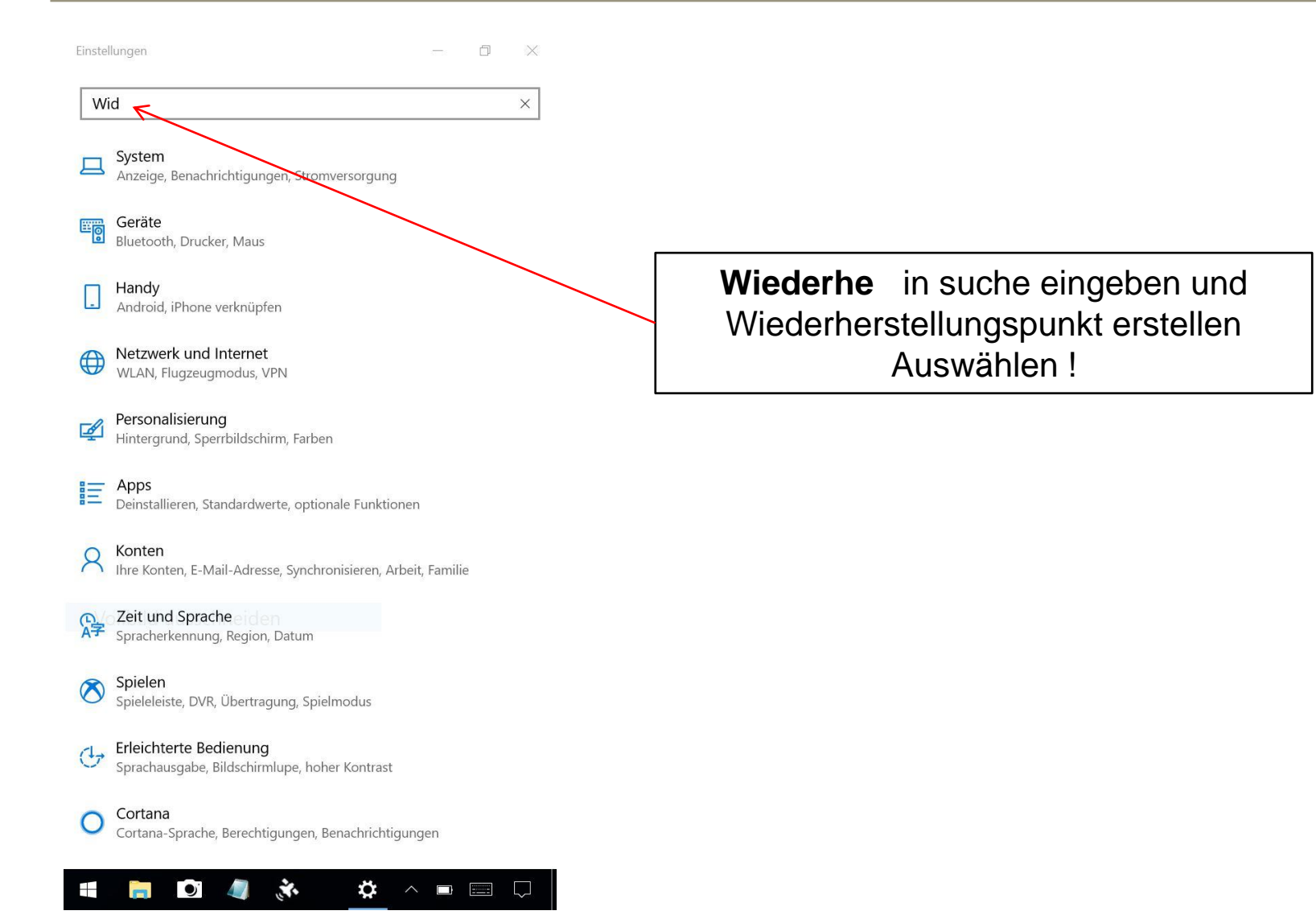

<span id="page-20-0"></span>**Seite 21 J.Mitterhauser GmbH** *EDV-Systeme*

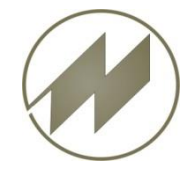

### **Systemwiederherstellung konfigurieren**

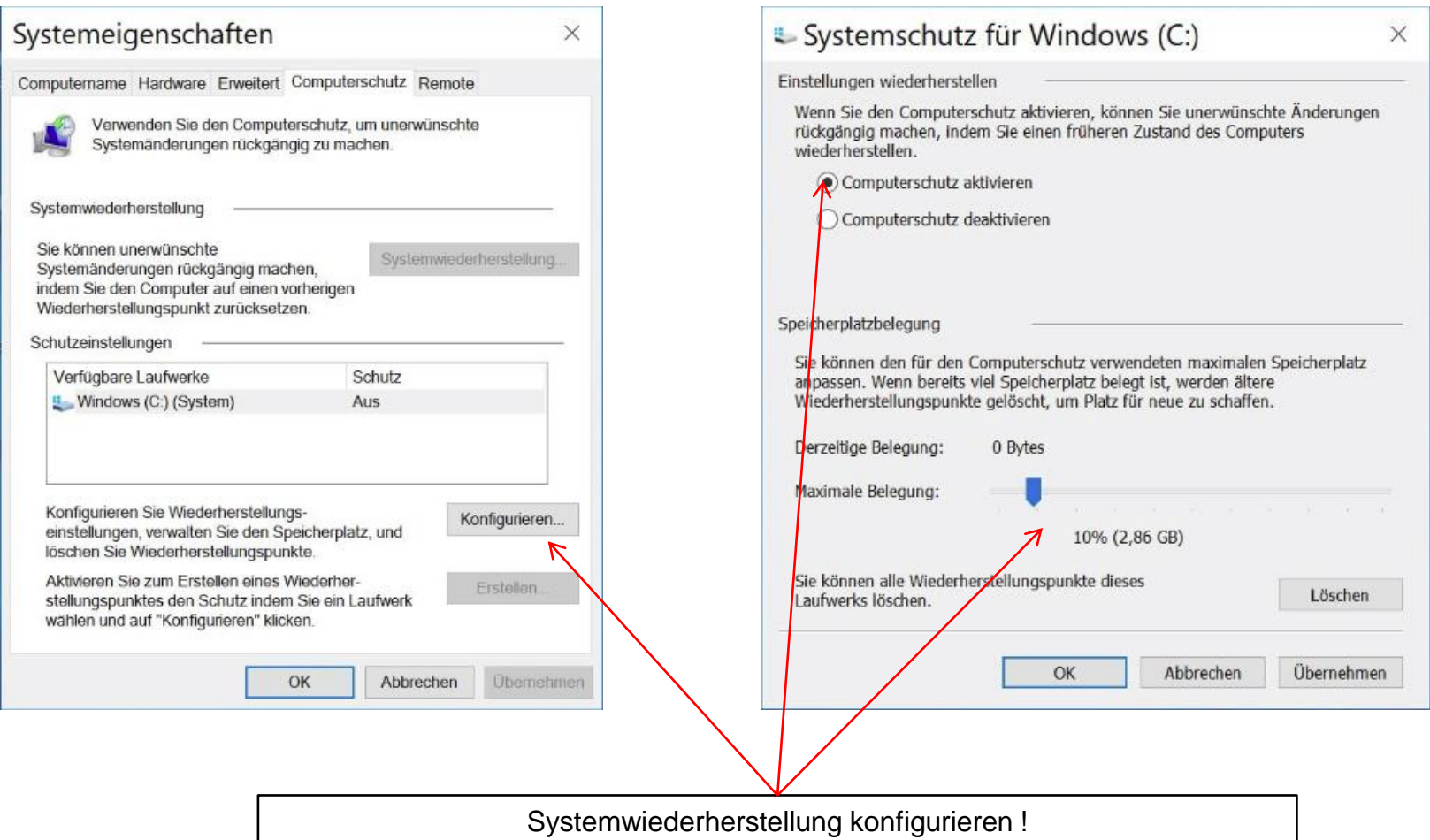

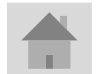

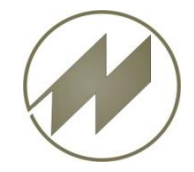

### **Systemwiederherstellungslunkt erstellen !**

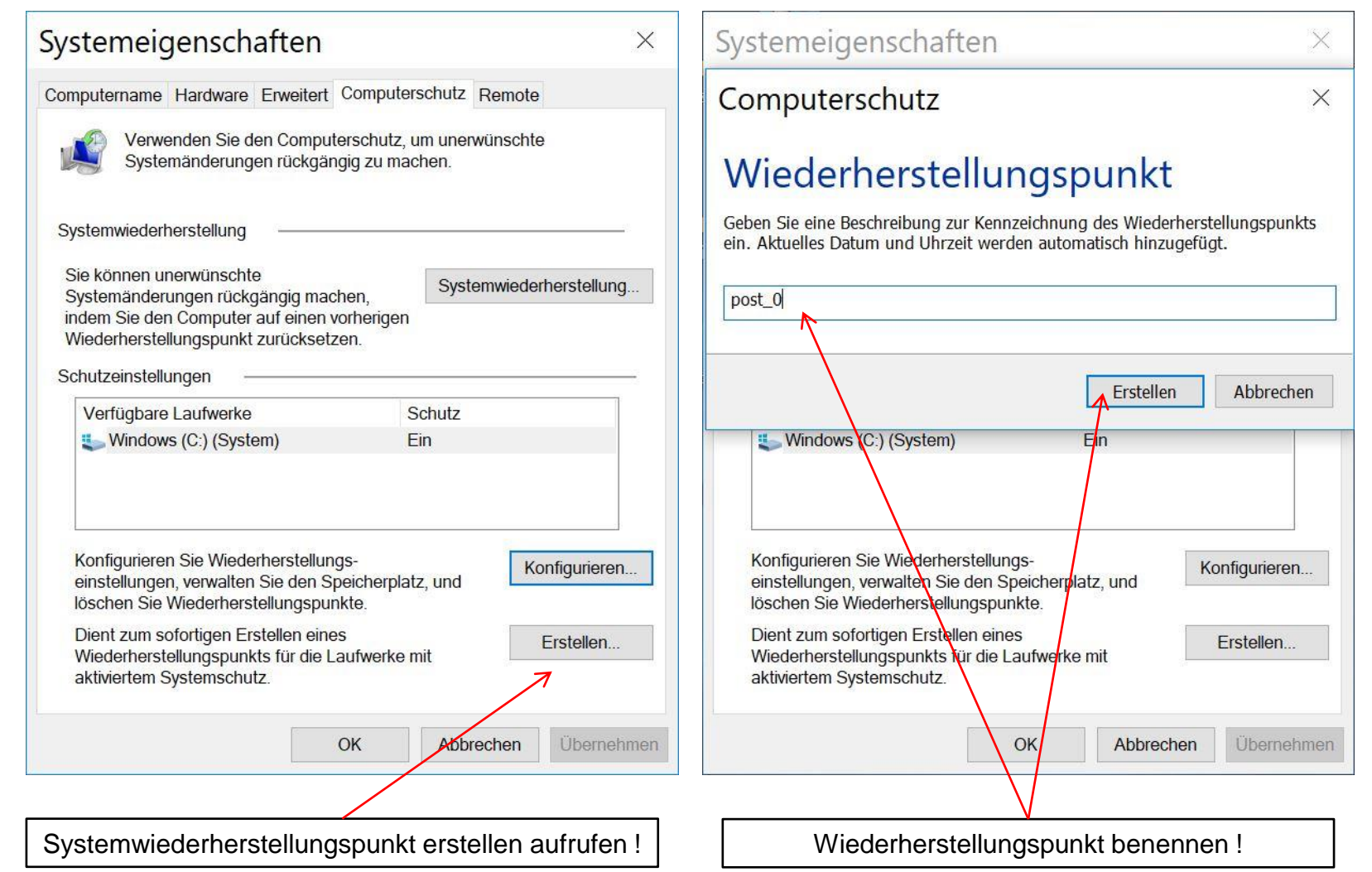

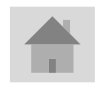

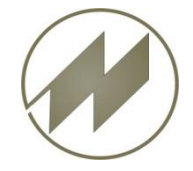

## **Handheld SCORPION 60 Beschreibung Systemwiederherstellung**

Systemeigenschaften × Systemeigenschaften Computername Hardware Erweitert Computerschutz Remote Computername Hardware Erweitert Computerschutz Remote Verwenden Sie den Computerschutz, um unerwünschte Verwenden Sie den Computerschutz, um unerwünschte Systemänderungen rückgängig zu machen. Systemänderungen rückgängig zu machen. Systemwiederherstellung Systemwiederherstellung Computerschutz Sie können unerwünschte Systemwiederherstellung... Systemänderungen rückgängig machen, indem Sie den Computer auf einen vorherigen Der Wiederherstellungspunkt wurde erfolgreich erstellt. Wiederh Computerschutz Schutzein Wiederherstellungspunkt wird erstellt... Schließen Verfü **E** Wi Konfigurieren Sie Wiederherstellungs-Konfigurieren Sie Wiederherstellungs-Konfigurieren... Konfigurieren... einstellungen, verwalten Sie den Speicherplatz, und einstellungen, verwalten Sie den Speicherplatz, und löschen Sie Wiederherstellungspunkte. löschen Sie Wiederherstellungspunkte. Dient zum sofortigen Erstellen eines Dient zum sofortigen Erstellen eines Erstellen. Erstellen. Wiederherstellungspunkts für die Laufwerke mit Wiederherstellungspunkts für die Laufwerke mit aktiviertem Systemschutz aktiviertem Systemschutz. OK Abbrechen **Obemehmen** Übernehmen OK Abbrechen

Einstellungen auf Device speichern !

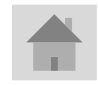

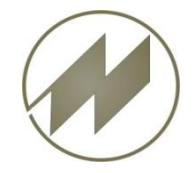

#### **Systemwiederherstellung aufrufen**

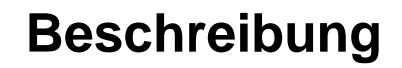

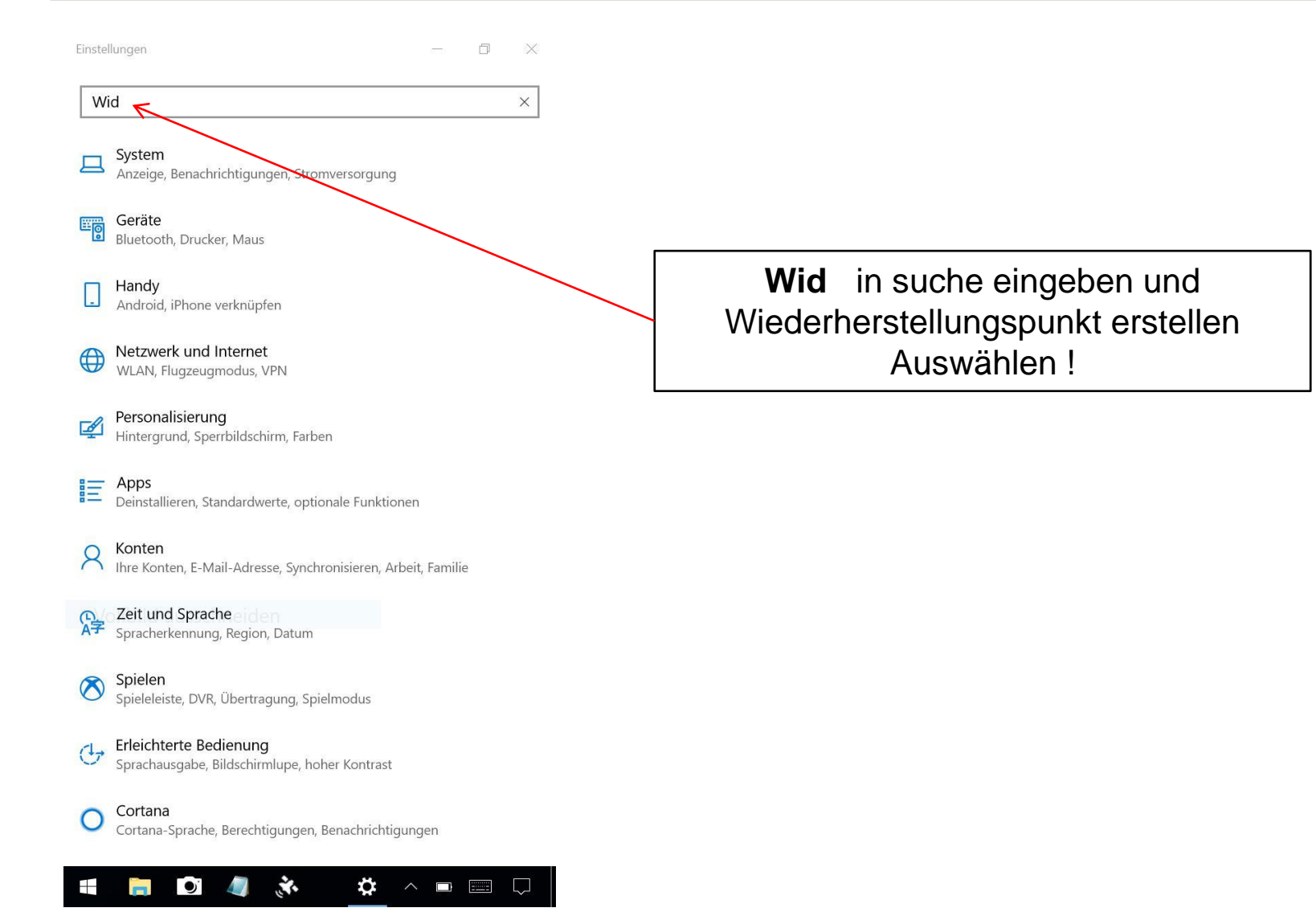

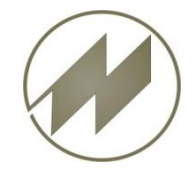

### **Systemwiederherstellung aufrufen**

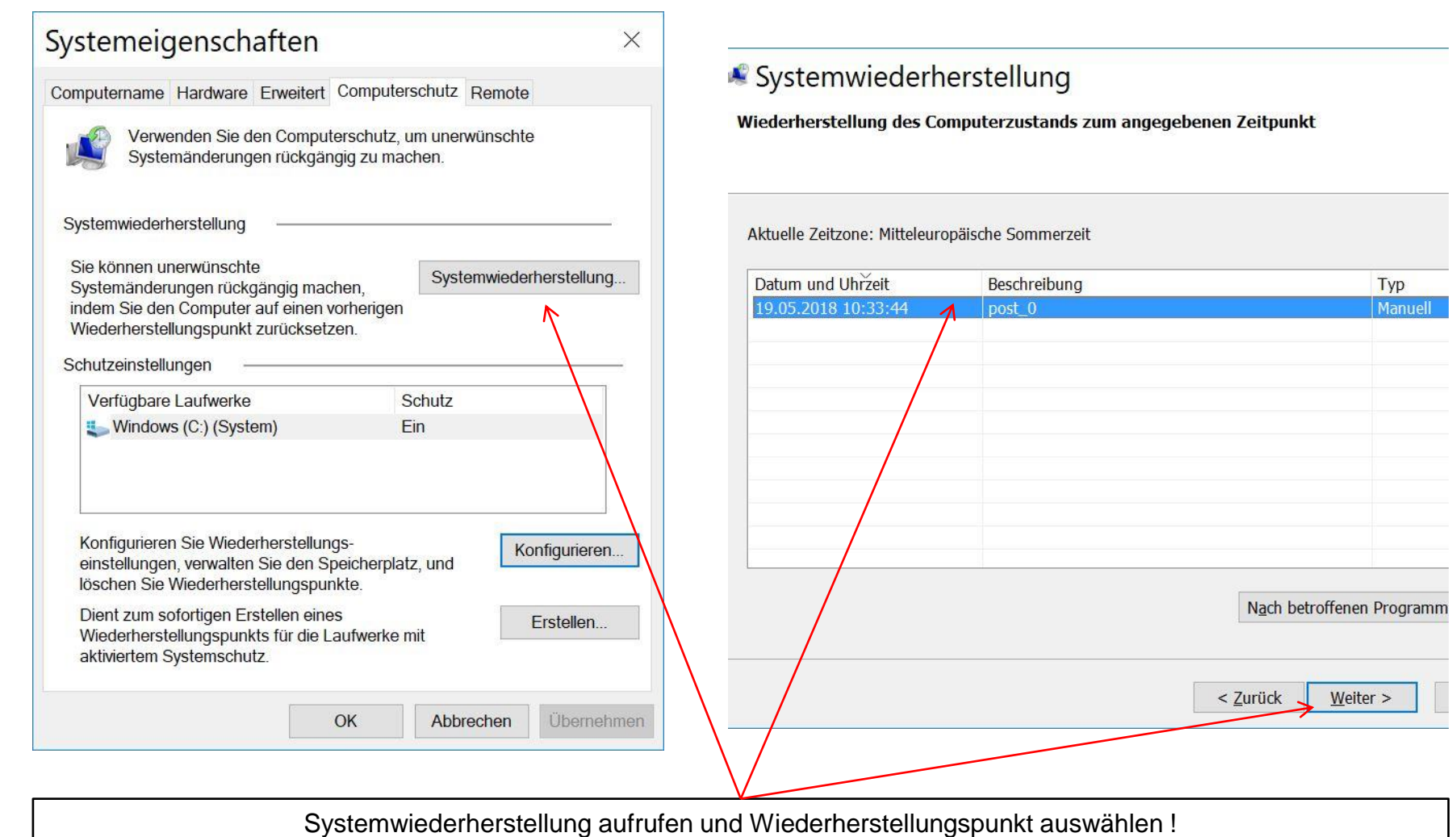

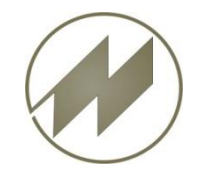

## **Systemwiederherstellung**

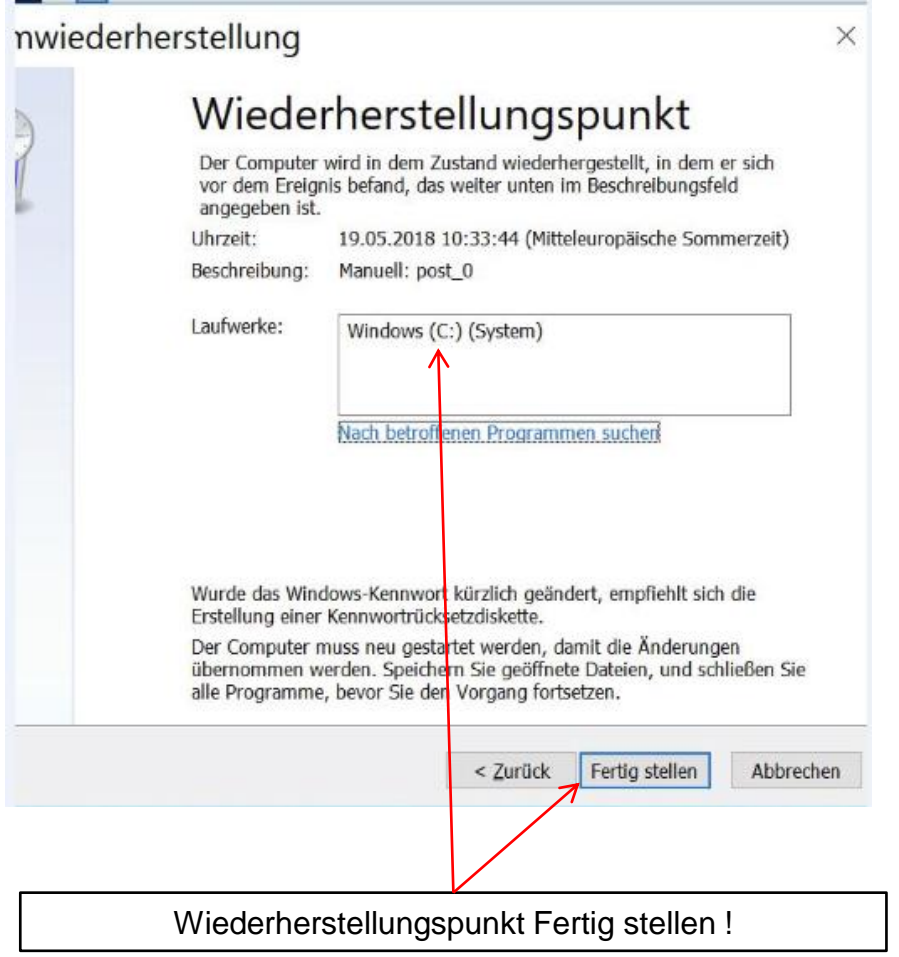

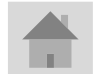

**Seite 27 J.Mitterhauser GmbH** *EDV-Systeme*

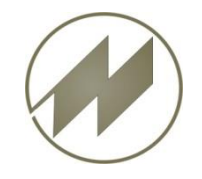

#### **No23 Sprachrecorder**

**Die Aufnahme des Sprachrecorders muß mit Stop beendet werden, bevor die Zeitaufnahme gespeichert wird, damit sie mit der Ablage-Nummer der Zeitaufnahme zugeordnet werden kann.**

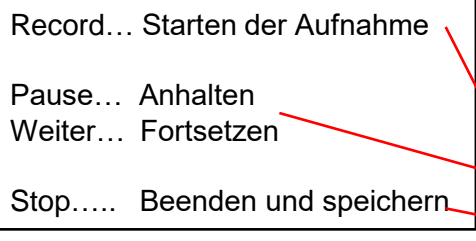

Ein- und ausblenden des Recorder-Fensters

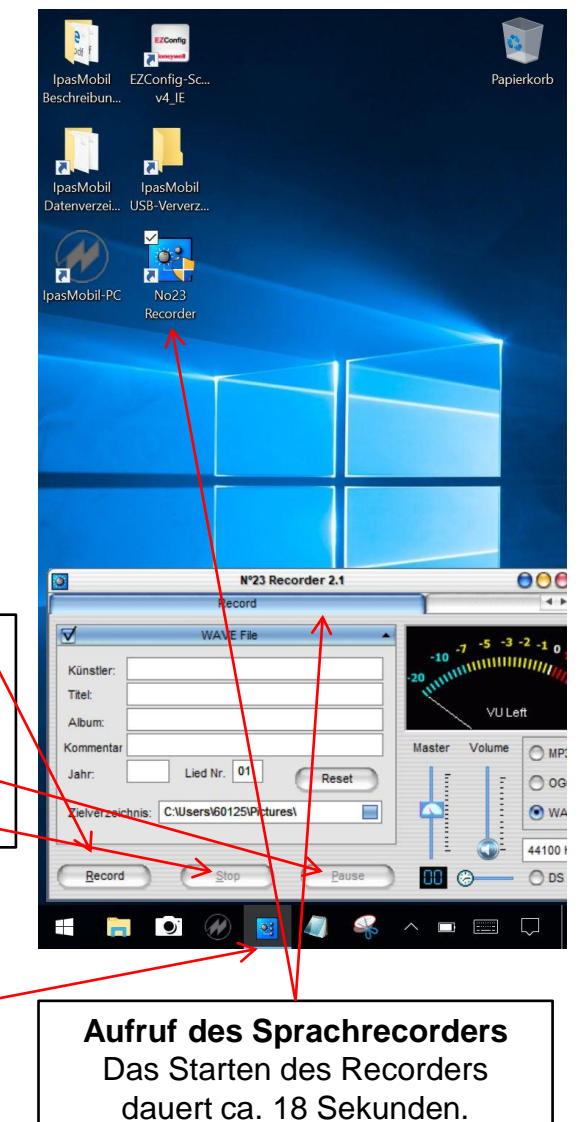

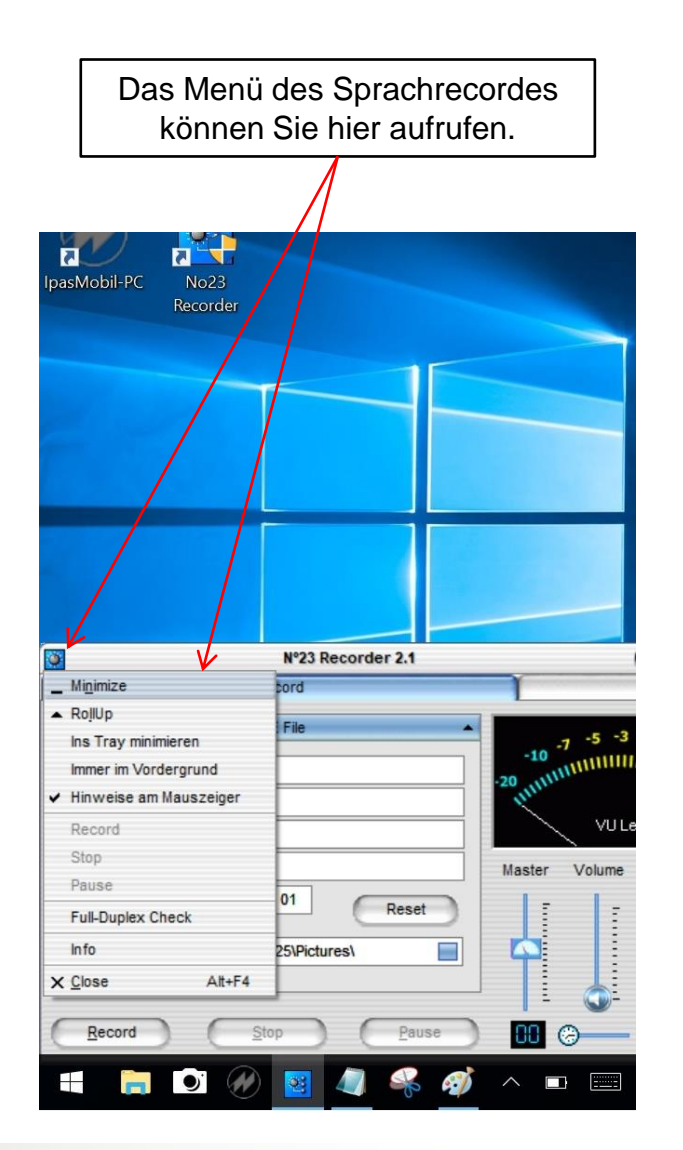

<span id="page-27-0"></span>**Seite 28 J.Mitterhauser GmbH** *EDV-Systeme*

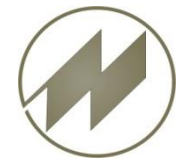

#### **Barcode Einstellungen**

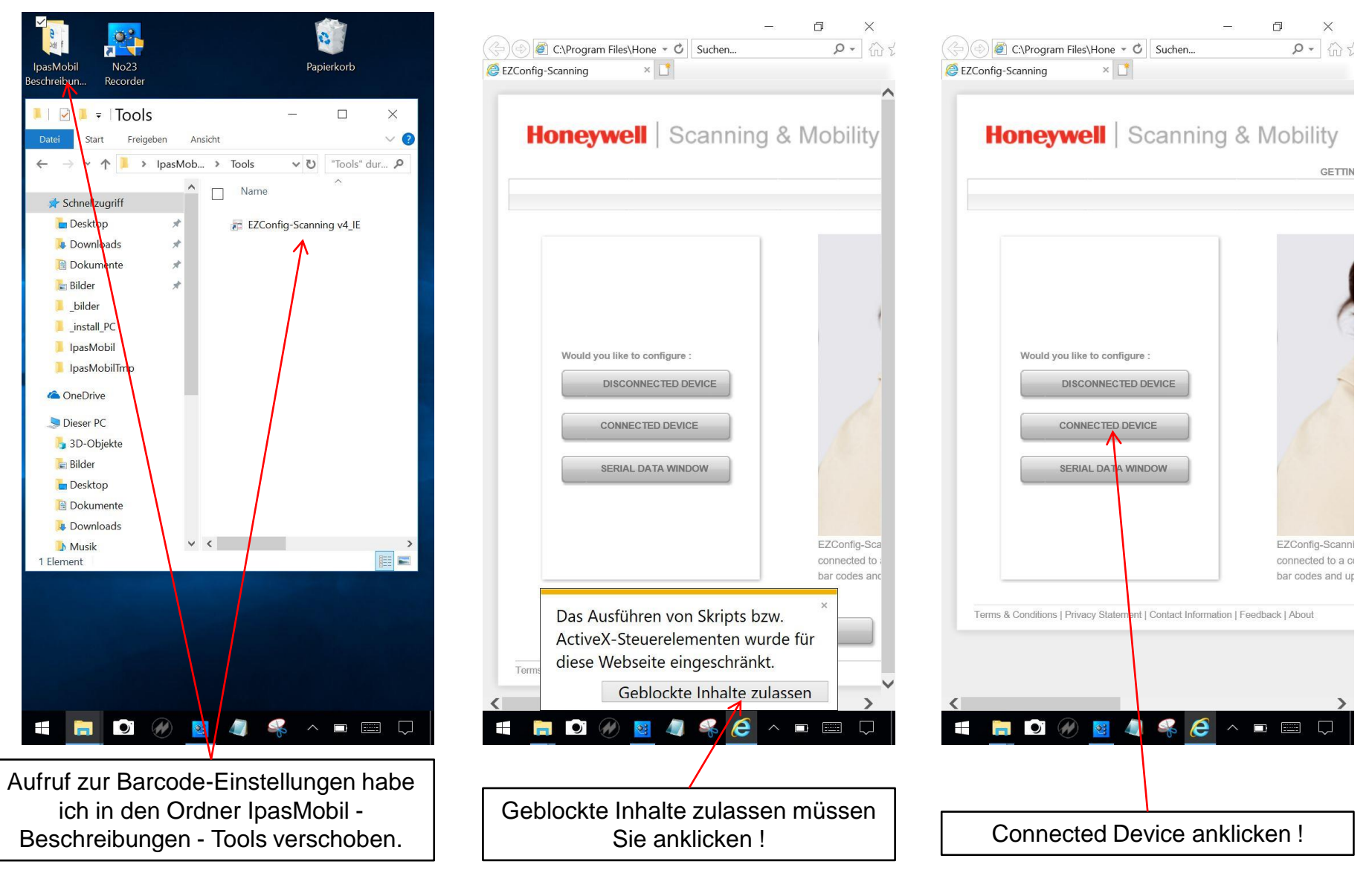

<span id="page-28-0"></span>**Seite 29 J.Mitterhauser GmbH** *EDV-Systeme*

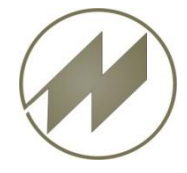

**Barcode Einstellungen**

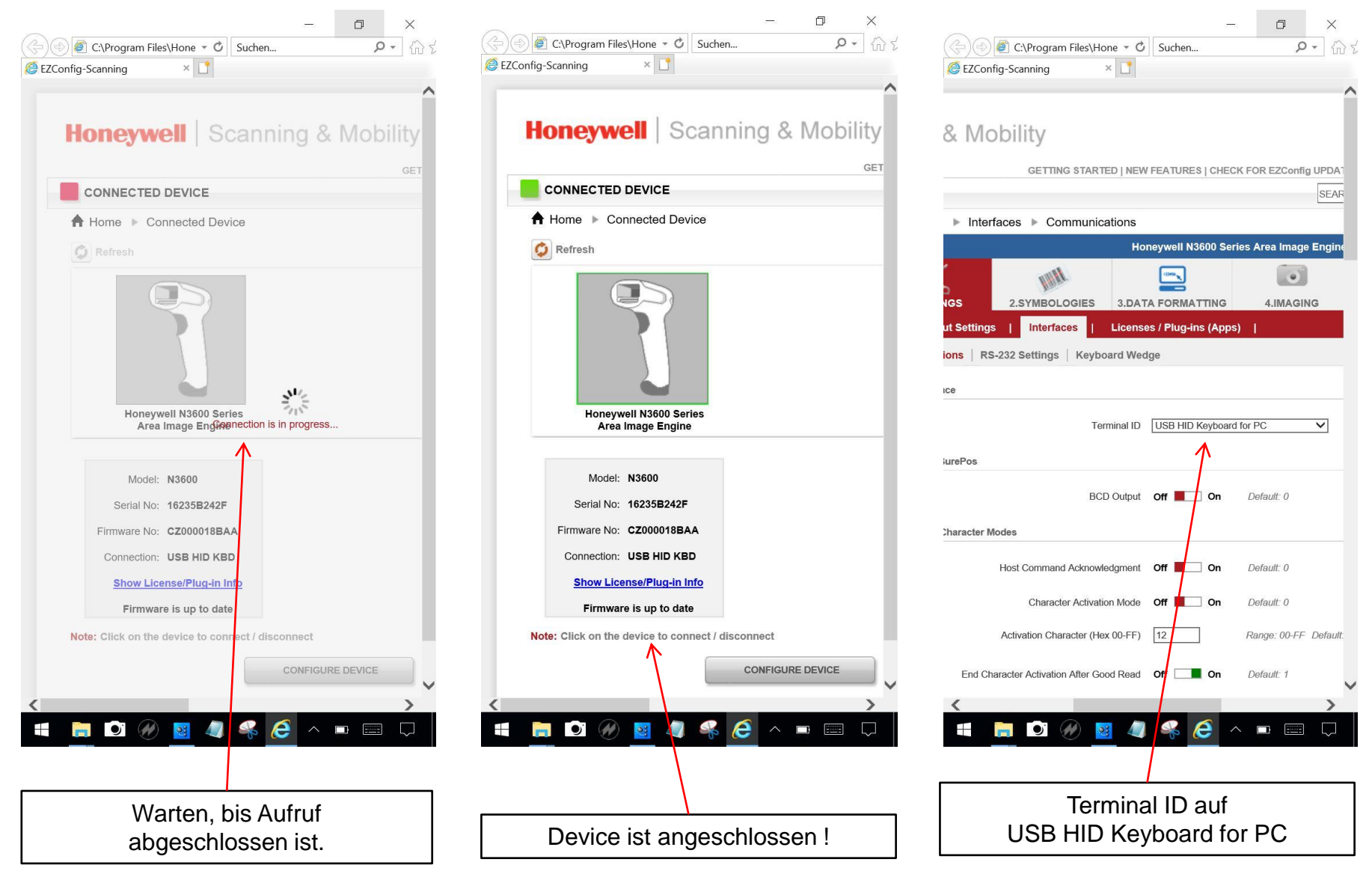

**Seite 30 J.Mitterhauser GmbH** *EDV-Systeme*

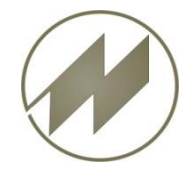

#### **Barcode Einstellungen**

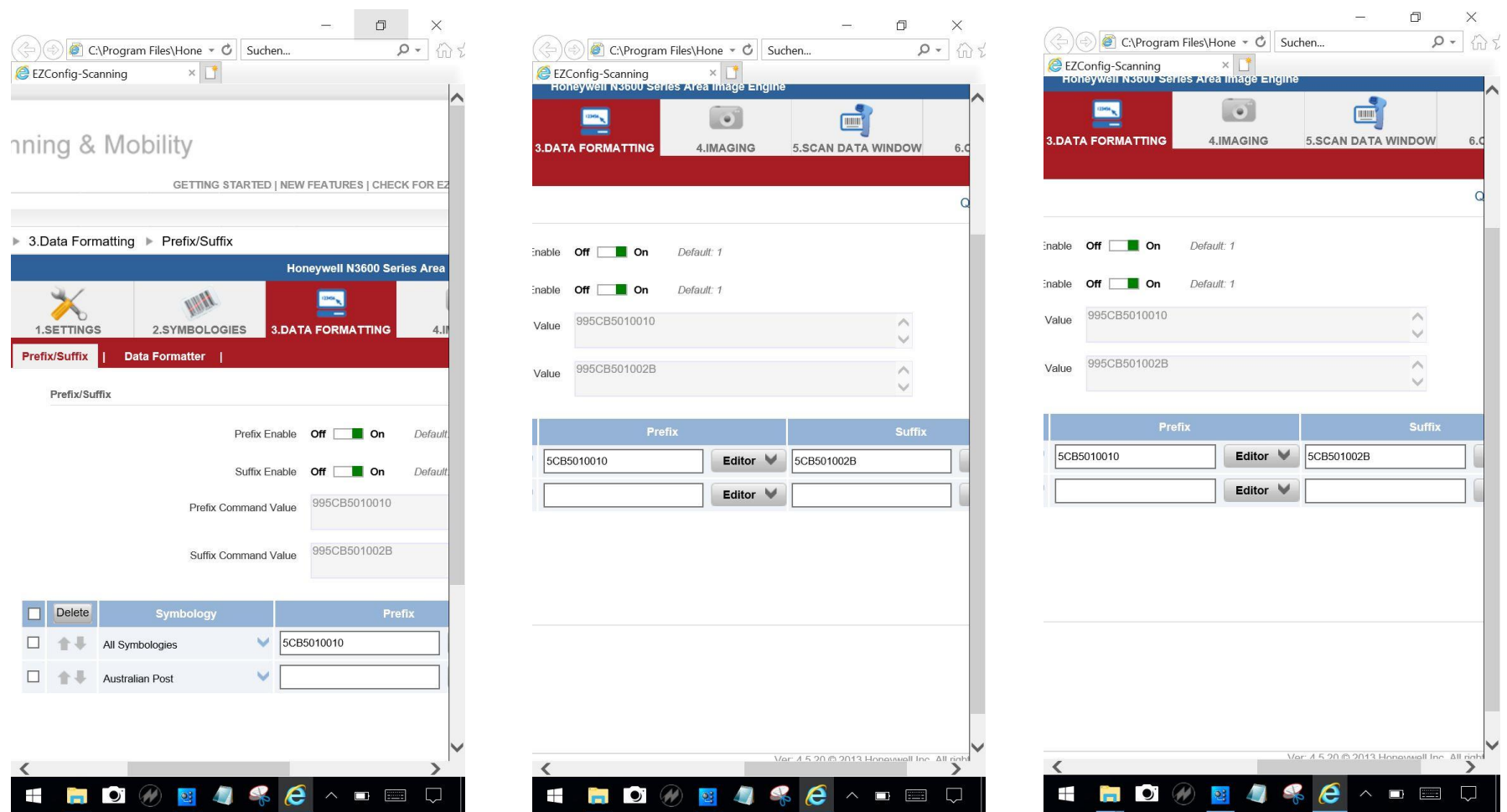

Prefix (Tab 9) und Suffix (CR LF) einstellen !

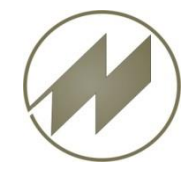

## **Handheld SCORPION 60 Beschreibung Barcode Einstellungen**

@ Datei zum Hochladen auswählen  $\Box$  $\times$  $\Box$  $\times$  $\rho$  +  $\hat{m}$ C:\Program Files\Hone v C Suchen... C:\Program Files\Hone = C Suchen...  $\sim$  Q D:\ install PC\Tools\install scorpio  $\vee$  U "install scorp 个 EZConfig-Scanning  $\times$ EZConfig-Scanning  $\times$ **DEVICE DE FAILS** Organisieren \* Neuer Ordner **Scanner Device Scanner Device** 3D-Objekte Name  $Bilder$ 2.SY  $\blacksquare$ **1.SETTINGS 1.SETTINGS** 2.SYMB ConfigSettings.exm **ES** Serial No: Serial No:  $\Box$  Desktop 17008B0B38 ZConfig-Scanning v4 v4.5.20 Setup 16235B242F **Input/Output Settings** Prefix/Suffix **Data Format** Firmware No: Firmware No: Dokumente No23Recorder2103 CZ000052BAA CZ000018BAA Beeper Settings | Scanning Of **Downloads** Prefix/Suffix **J** Musik Beeper **N** Videos N3600 N3600  $\blacksquare$  Windows (C:) **Configuration History Configuration History**  $\frac{1}{2}$  INTENSO (D:) Note: Click on the undo arrow Number Note: Click on the undo arrow in to INTENSO (D:) undo the change to a parameter undo the change to a parameter. install PC **Bar Code Generation Bar Code Generation** Sichening Settings Changed Settings V Changed Settings V Settings Dateiname: ConfigSettings.exm **Display Media Format**  $\overline{\mathsf{v}}$ **Media Format** Display  $\overline{\mathsf{v}}$ п Delete Bar Code Type 1D  $\overline{\vee}$ Bar Code Type 1D  $\overline{\mathsf{v}}$  $\Box$ 个业 All Symbologies God God **GENERATE BAR CODE LILLE FRATE BAR CODE ULL GENERATE BAR CODE**  $\Box$ Australian Post OPEN CONFIG OPEN CONFIG OPEN CONFIG SAVE CONFIG SAVE CONFIG SAVE CONFIG SAVE TO DEVICE SAVE TO DEVICE SAVE TO DEVICE **RESET TO DEFAULT** RESET TO DEFAULT RESET TO DEFAULT BD take b  $\boldsymbol{\dot{r}}$  $\boldsymbol{e}$  $\blacksquare$  $\pm$ 龙 e **BO + 2 6 0 Q** 

Einstellungen auf Device speichern ! | Wenn die Einstellungen in einer Datei gespeichert wurden, muß man sie nur laden und auf Device speichern.

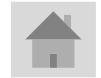

 $\pm$ 

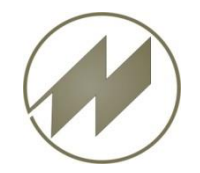

## **IpasMobil - Erfassungsgeräte Beschreibung Datenübertragung mit USB-Linkkabel**

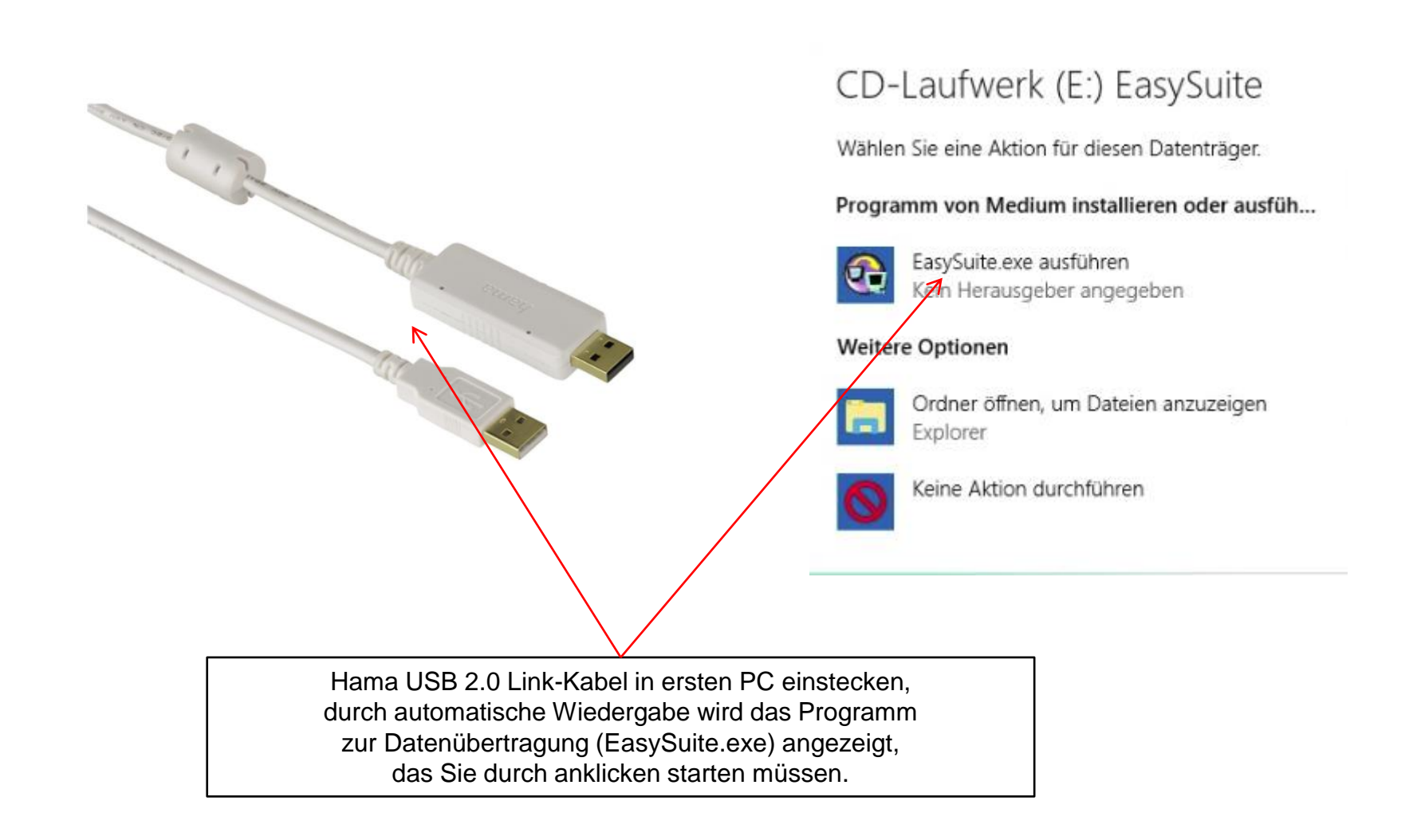

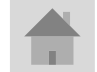

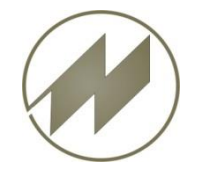

### **Datenübertragung mit USB-Linkkabel**

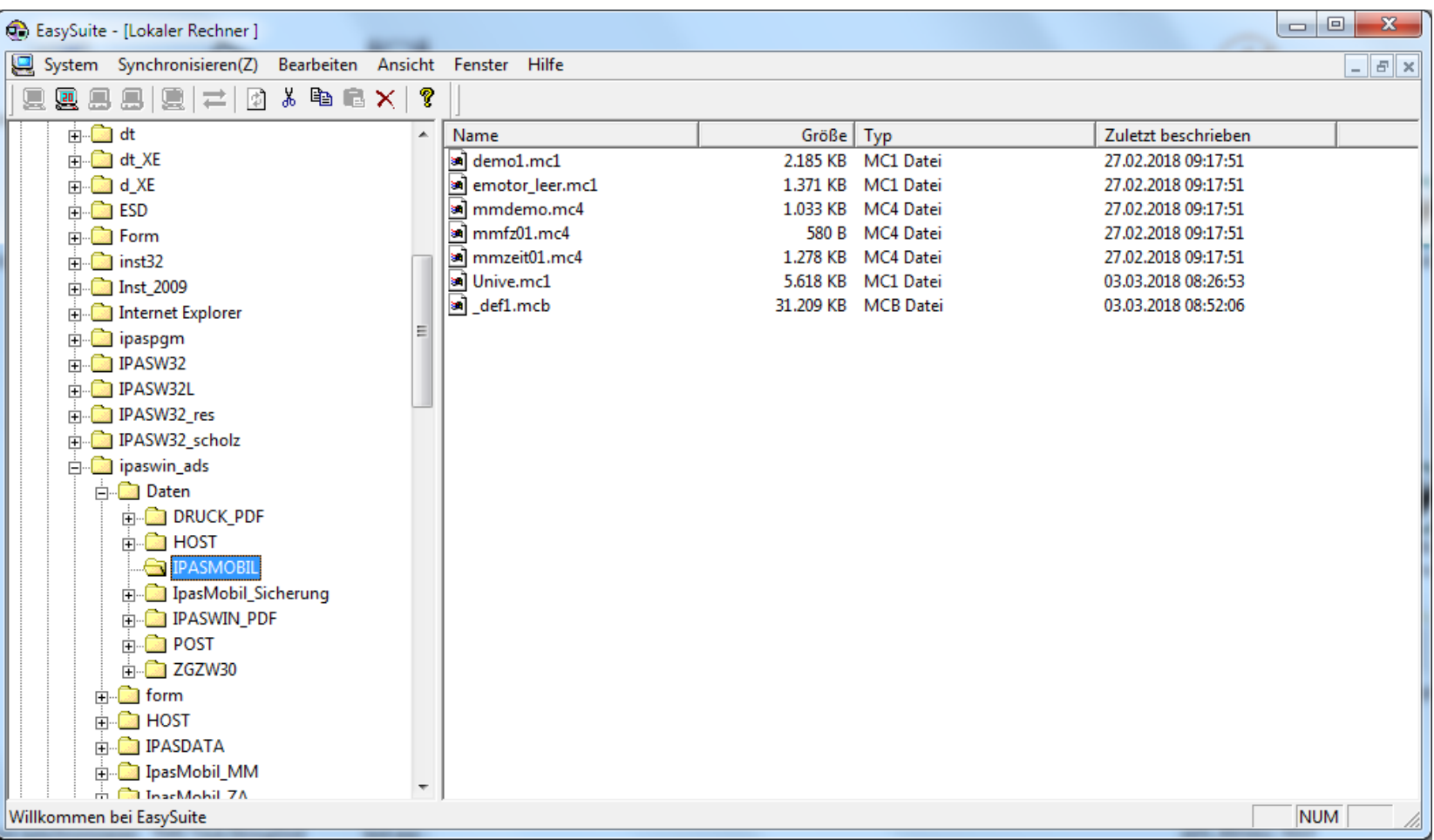

Das zuletzt angewählte Verzeichnis wird angezeigt. (Beispiel: C:\ipaswin\_ads\Daten\Ipasmobil) Danach verbinden Sie den 2. Rechner mit dem Linkkabel und starten ebenfalls EasySuite.exe

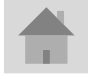

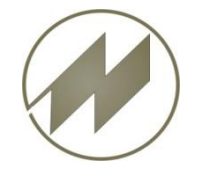

## **Datenübertragung mit USB-Linkkabel**

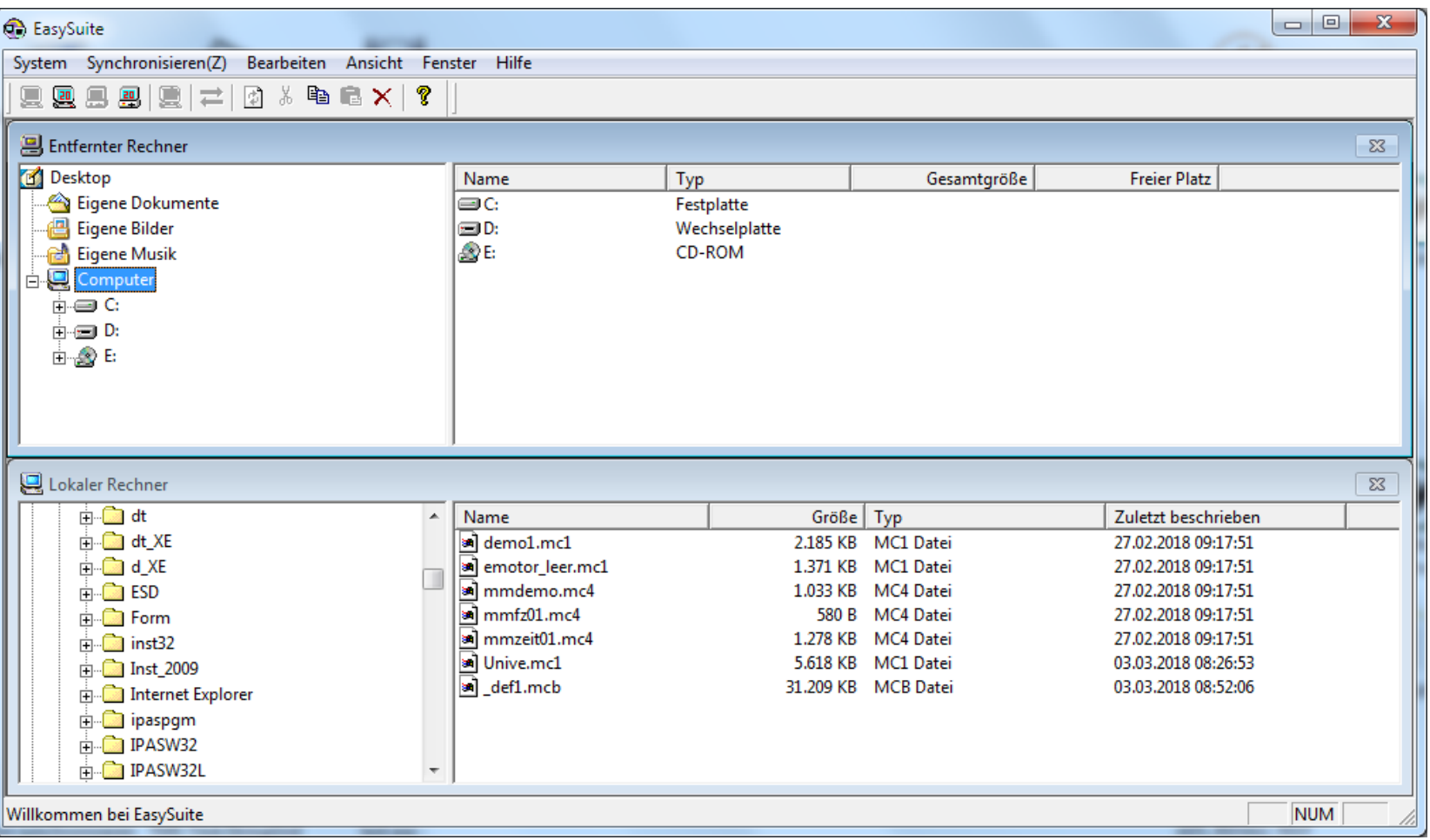

Es erscheint im oberen Fenster das Inhaltsverzeichnis des 2. Rechners.!

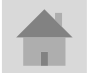

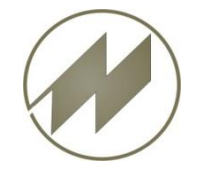

### **Datenübertragung mit USB-Linkkabel**

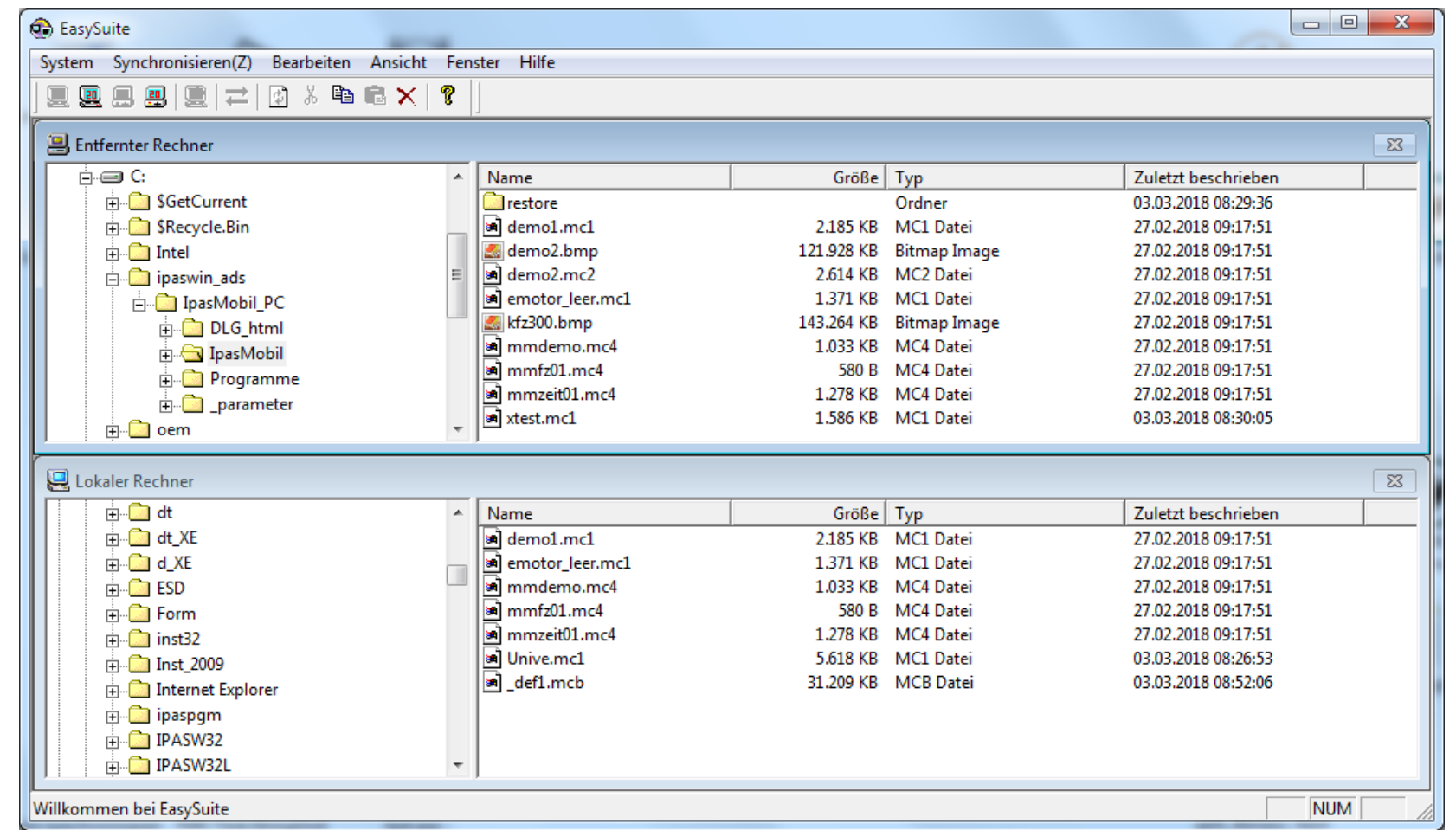

Nun können Sie mit der Mouse per Drag & Drop die Dateien zwischen den Rechnern kopieren.

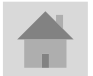

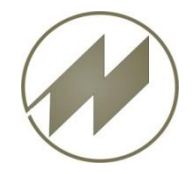

#### **Datenübertragung mit USB-Linkkabel durch Ordner Synchronisieren**

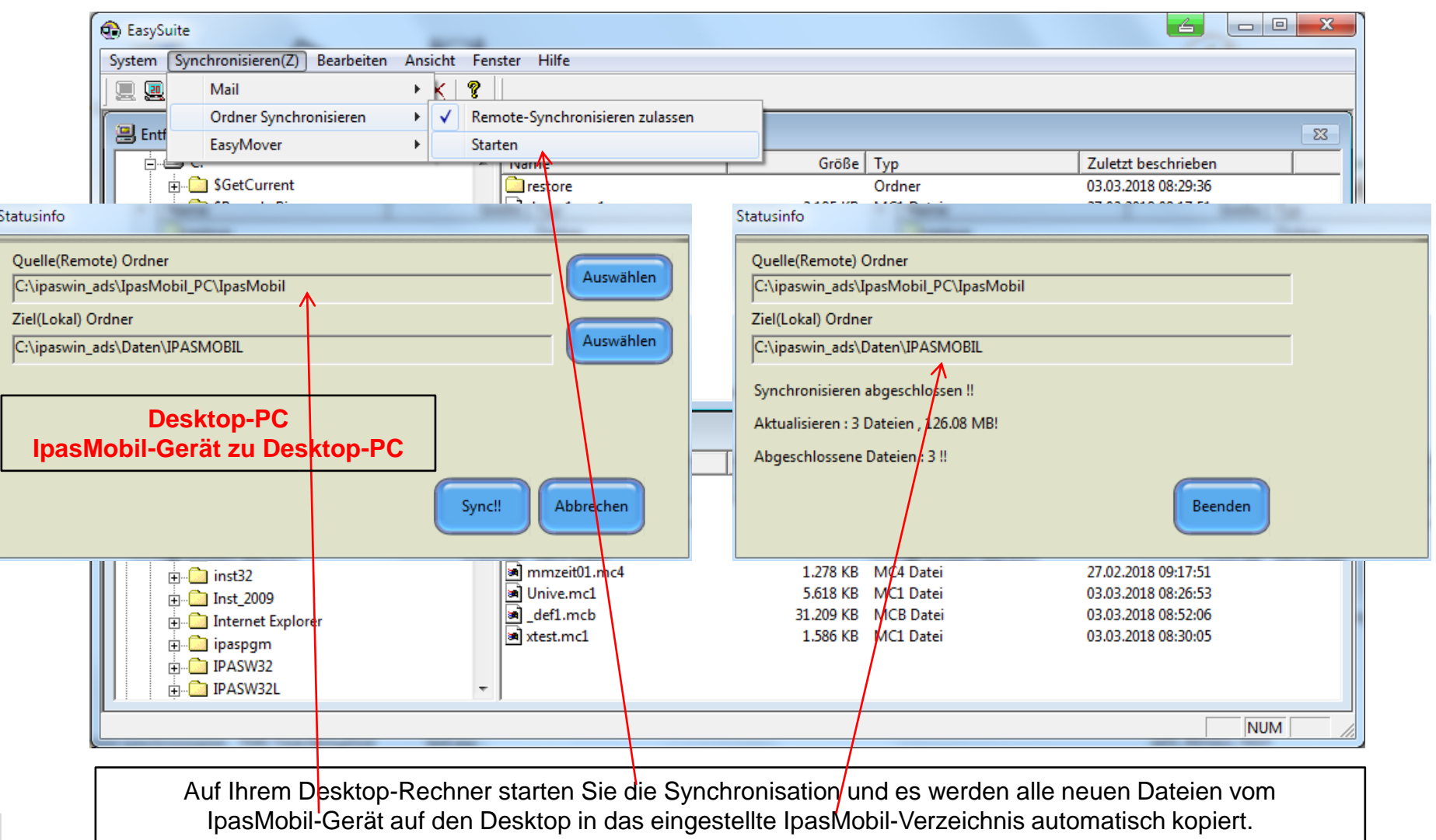

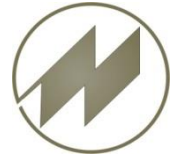

#### **Datenübertragung mit USB-Linkkabel durch Ordner Synchronisieren**

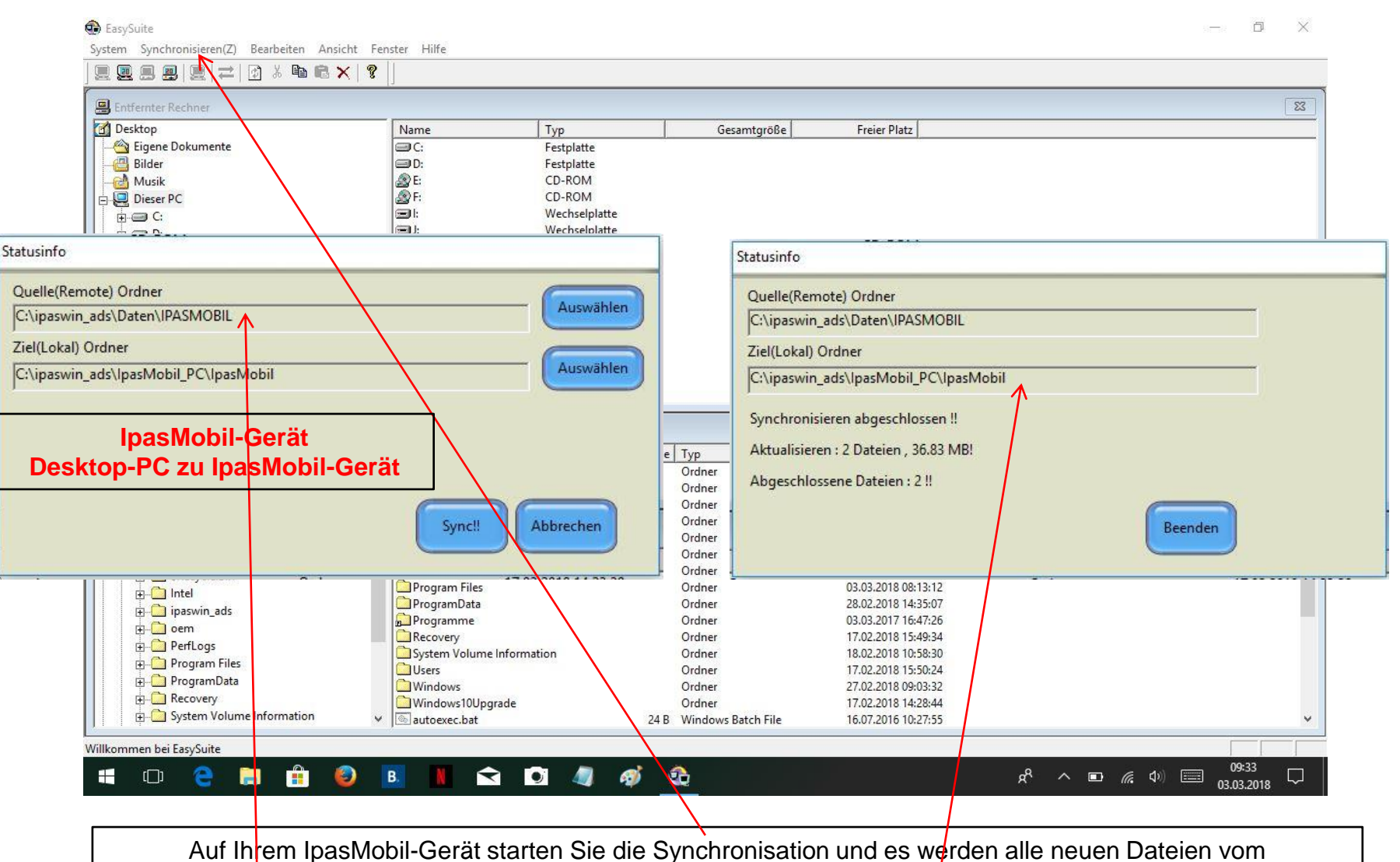

Desktop-Rechner auf Ihr IpasMobil-Gerät in das eingestellte IpasMobil-Verzeichnis automatisch kopiert.

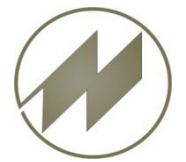

**Datenübertragung mit USB-Linkkabel durch Ordner Synchronisieren**

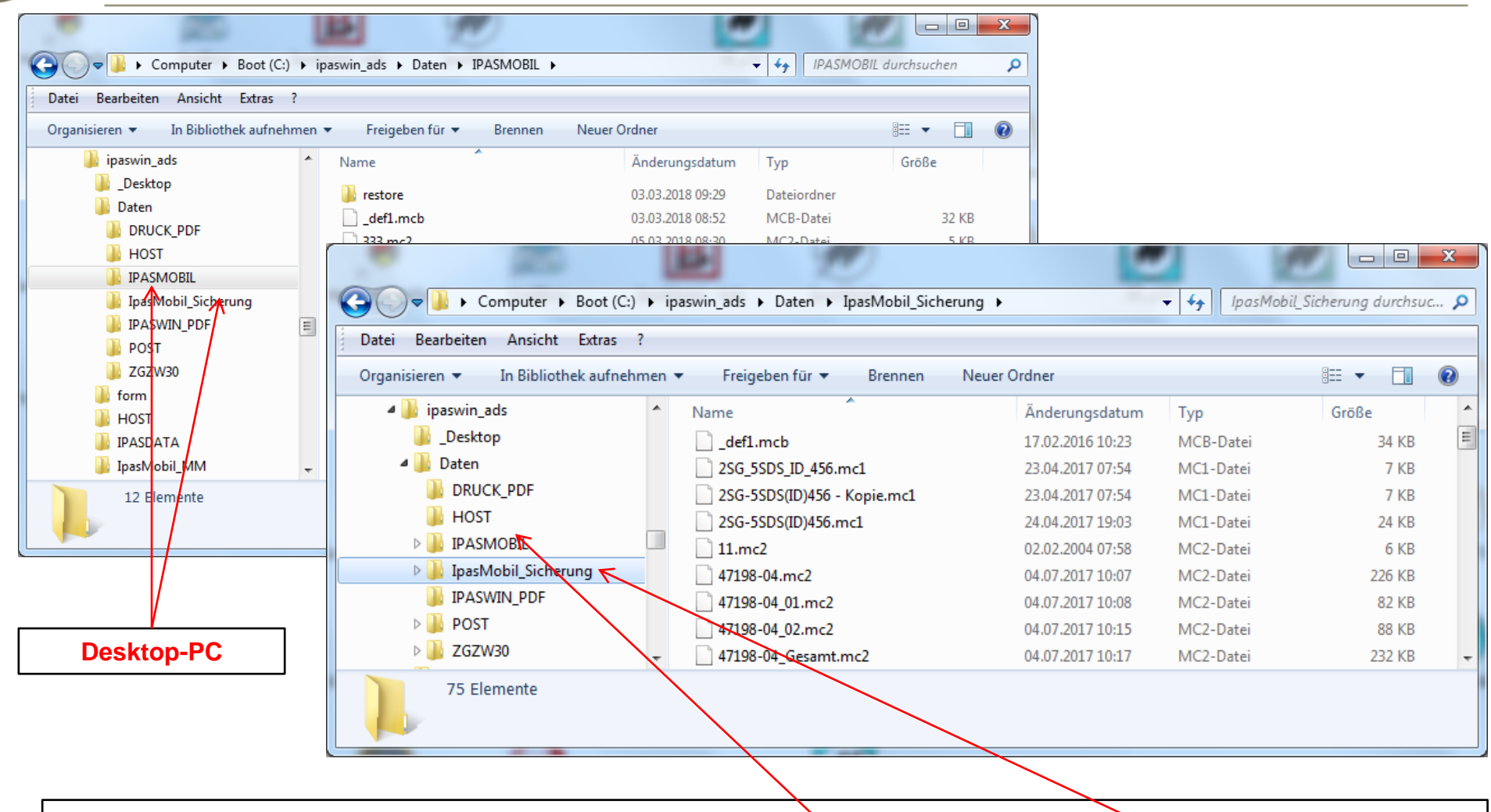

Wenn Sie Synchronisieren, dann sollten Sie auf dem Desktop einen Ordner **IpasMobil\_Sicherung** anlegen, indem Sie alle nicht aktuellen Dateien verschieben, damit der **Synchron-Ordner (IpasMobil)** nur aktuelle Dateien beinhaltet.

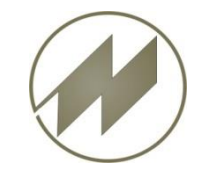

# **Checkliste für Scorpion 60 ind IpasMobil**

o Bildschirmhelligkeit 50 % o Skalierung der Anzeige auf 150 % o Tablet-Modus Desktopmodus verwenden (System) o Speicher (System) o Bluetooth ausschalten (Geräte) o Zeit und Sprache o Region und Sprache o Update und Sicherheit o Energiesparoptionen 1 Stunden (Energie..) o Taskleisteneinstellungen (Taskleistenein..) o OneDrive deaktivieren (Task-Manager) o Schriftgröße Scorpion60 laden (neustarten) o IpasMobil installieren (D:\\_Install\_PC\setup\_ipasmobil\_pc.exe) o ..\IpasMobil\_PC\Programme\IpasMobilTmp\ o scorpion6\_init.bat aufrufen o IpasMobil starten (im Hochformat) o D:\\_Install\_PC\Versionen\postzgzw\postzgzw\_ini.bat o Sicherung c:\ipaswin\_ads\IpasMobil\_PC d:\\_Sicherungen o Rotation ausschalten o Flugmodus einschalten o Systemwiederherstellung konfigurieren o Systemwiederherstellungspunkt erstellen o Optional o No23 Sprachrekorder -> WAV o EZConfig-Scanner o Config laden aus D:\ Install\_PC\Tools\install\_scorpion\ConfigSettings.exm o Test Scanner (Prefix und Suffix)

**Seite 40 J.Mitterhauser GmbH** *EDV-Systeme*

<span id="page-39-0"></span>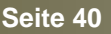